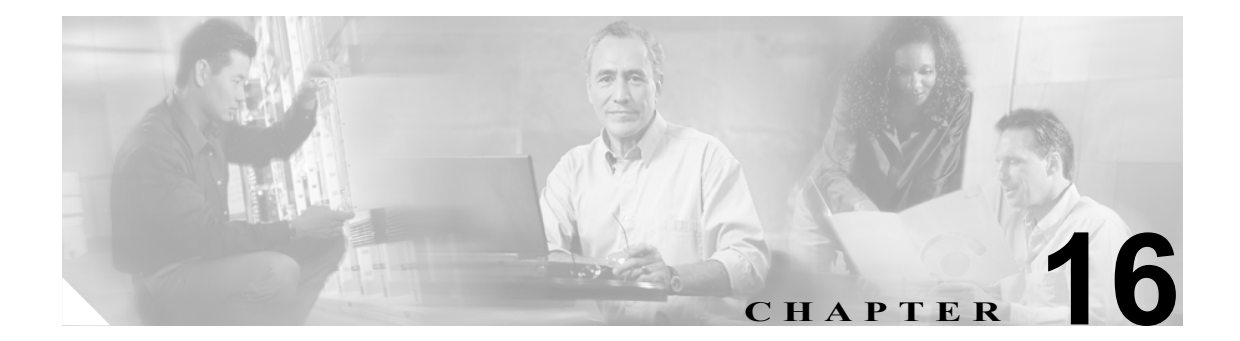

# **Cisco CallManager Attendant Console**

クライアント / サーバ型のアプリケーションである Cisco CallManager Attendant Console を使用する と、短縮ダイヤル ボタンやクイック ディレクトリ アクセス機能のあるグラフィカル ユーザ イン ターフェイスを使用して、電話番号の検索、回線状況の監視、およびコールの送信を行うことがで きます。アテンダント コンソールを使用することにより、電話受付係または管理アシスタントは部 署や会社へのコールを処理することができ、また、その他の従業員は自分へのコールを管理するこ とができます。

アテンダント コンソールは、Cisco CallManager システムに IP 接続されている PC にインストールす ることができます。アテンダント コンソールは、Cisco CallManager システムに登録されている Cisco IP Phone と連携します。複数のアテンダント コンソールを単一の Cisco CallManager システム に接続できます。サーバに障害が発生すると、アテンダント コンソールは自動的にクラスタ内の別 のサーバに接続します。

このアプリケーションは、Cisco CallManager サーバ上の Cisco CallManager Attendant Console Server サービスに登録し、コール処理、ログイン、回線状態、およびディレクトリ サービスを受信しま す。Cisco CallManager Attendant Console は、パイロット ポイントと呼ばれる仮想電話番号にかけら れたコールを受信し、ハント グループ内の宛先のリストにコールを転送します。コールを受信する ハント グループのメンバーの順序と、すべてのアテンダントが通話中の場合に Cisco CallManager Attendant Console がコールをキューに入れるかどうかを設定できます。

この章は、次の項で構成されています。

- [Cisco CallManager Attendant Console](#page-1-0) の概要 (P.16-2)
- **•** [Cisco CallManager Attendant Console](#page-11-0) のシステム要件(P.16-12)
- **•** [インタラクションおよび制限事項\(](#page-12-0)P.16-13)
- **•** [Cisco CallManager Attendant Console](#page-14-0) のインストールとアクティブ化(P.16-15)
- [Cisco CallManager Attendant Console](#page-14-1) の設定(P.16-15)
- [Dependency Records](#page-40-0) (P.16-41)
- **•** [Cisco CallManager Attendant Console](#page-40-1) のトラブルシューティング(P.16-41)
- **•** [関連項目\(](#page-41-0)P.16-42)

# <span id="page-1-0"></span>**Cisco CallManager Attendant Console** の概要

この項では、Cisco CallManager Attendant Console の機能に関する次の情報について説明します。

- **•** [Cisco CallManager Attendant Console](#page-1-1) ユーザについて(P.16-2)
- **•** パイロット ポイントとハント [グループについて\(](#page-1-2)P.16-2)
- **•** コール [キューイングについて\(](#page-8-0)P.16-9)
- **•** [Cisco CallManager Attendant Console](#page-8-1) ディレクトリについて(P.16-9)
- **•** [Cisco CallManager Attendant Console Server](#page-9-0) について(P.16-10)
- **•** [Cisco CallManager Attendant Console](#page-10-0) の冗長性(P.16-11)

### <span id="page-1-1"></span>**Cisco CallManager Attendant Console** ユーザについて

ユーザがアテンダント コンソールにログインしてコールに応答し、転送できるようにするには、ま ずユーザをアテンダント コンソール ユーザとして追加し、必要であればパスワードを割り当てる 必要があります。Cisco CallManager Administration の Cisco CallManager Attendant Console User Configuration ウィンドウでは、アテンダント コンソール ユーザの追加または削除、およびユーザ ID とパスワード情報の変更を行うことができます。

(注) アテンダント コンソール ユーザの ID およびパスワードは、Cisco CallManager Administration の End User Configuration ウィンドウで入力されたディレクトリ ユーザの ID およびパスワードとは別のも のであることに注意してください。

ユーザがアテンダント コンソールにログインできない場合は、Cisco CallManager と Cisco CallManager Attendant Console Server の両方のサービスが実行されているかどうかを確認してくださ い。Cisco CallManager Administration の Cisco CallManager Attendant Console User Configuration 領域に ユーザが追加されているかどうかを確認し、アテンダント コンソール クライアント アプリケー ションの Login ダイアログボックスに正しいユーザ名とパスワードが指定されているかどうかを確 認します。

Cisco CallManager Attendant Console ユーザを設定するだけでなく、「ac」という名前のディレクトリ ユーザを 1 人設定し、そのユーザをアテンダント電話機とパイロット ポイントに関連付ける必要が あります。このユーザを設定しておかないと、アテンダント コンソールは CTIManager と対話する ことができません。Cisco CallManager Administration で ac ユーザを設定する方法については、 P.16-20 の「ac [ユーザの設定」を](#page-19-0)参照してください。

# <span id="page-1-2"></span>パイロット ポイントとハント グループについて

パイロット ポイントとは、決してビジーにならない仮想電話番号のことで、コールを受信してハン ト グループのメンバーに転送するように Cisco CallManager Attendant Console にアラートを出しま す。ハント グループは、コールの転送順序を決定する宛先リストを構成します。

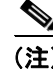

(注) Cisco CallManager Attendant Console は、共有回線の他のインスタンスのいずれかが使用中である場 合、共有回線のインスタンスへのコールをアテンダント電話機に転送することはありません。

Cisco CallManager Attendant Console が正しく動作するためには、必ずシステム内で一意の番号をパ イロット ポイントの番号として指定する必要があります(共有回線表示にすることはできません)。 パイロット ポイントを設定する際は、次のいずれかのルーティング オプションを選択します。

- **•** First Available Hunt Group Member:Cisco CallManager Attendant Console は、コールのルーティン グ先として使用可能な最初の宛先を見つけるまで、ハント グループ内のメンバーを順にチェッ クします。このルーティング オプションは、Cisco CallManager Administration の Pilot Point Configuration ウィンドウで選択できます。
- **•** Longest Idle Hunt Group Member:この機能は、ハント グループ メンバーを、アイドル時間の長 い順に並べ替えます。Cisco CallManager Attendant Console は、アイドル時間が最も長いメンバー を見つけて、そのメンバーが応答できる場合はコールをルーティングします。応答できない場 合、Cisco CallManager Attendant Console はグループ内を継続して検索します。この機能により、 着信コールの負荷はハント グループのメンバーに均等に分配されます。このルーティング オ プションは、Cisco CallManager Administration の Pilot Point Configuration ウィンドウで選択でき ます。

グループ内で最もアイドル時間が長い番号がボイスメール番号である場合、Cisco CallManager Attendant Console は先にグループ内の他のメンバーをチェックせずに、ボイスメール システム にコールをルーティングします。

- **•** Circular Hunting:Cisco CallManager Attendant Console は、コールを受信するために、最後のハ ント グループ メンバーの記録を保持します。新しいコールを受信すると、Cisco CallManager Attendant Console はそのコールをハント グループ内の次のハント グループ メンバーにルー ティングします。
- **•** Broadcast Hunting:コールがパイロット ポイントに着信すると、Cisco CallManager Attendant Console はコールに応答してから保留にし、コールをキューに追加し、アテンダント PC の Broadcast Calls ウィンドウにそのコールを表示します。Music On Hold が設定されている場合、 発信者は保留中に Music On Hold を受信します。Broadcast Calls ウィンドウからは、任意のアテ ンダントがコールに応答できます。

(注) Cisco CallManager Administration の Pilot Point Configuration ウィンドウでは、パイロット ポイントの 冗長性が機能するように、パイロット ポイントに関連付けられたデバイス プールを選択する必要 があります。

必ず ac ユーザを設定し、この ac ユーザにすべてのパイロット ポイント番号を関連付けます。

パイロット ポイントをアップデートする場合は、パイロット ポイントをリセットすることを忘れ ないでください。リセットすると、コール処理が継続して行われます。

パイロット ポイントにコールが着信すると、Cisco CallManager Attendant Console はハント グループ リストとそのパイロット ポイントへの指定されたコール ルーティング方法を使用して、コールの 宛先を決定します。ハント グループの設定では、各ハント グループ メンバーに対して次のオプショ ンのいずれかを指定する必要があります。

**•** 電話番号(デバイス メンバー)

電話番号が指定されていると、Cisco CallManager Attendant Console はコールをルーティングす る前に、回線が使用可能(ビジーでない)かどうかだけをチェックします。

**•** アテンダント コンソール ユーザと回線番号(ユーザ メンバー)

ユーザと回線番号を指定すると、ユーザはアテンダント コンソールが制御するクラスタ内の任 意の Cisco IP Phone にログインし、コールを受信することができます。

ユーザと回線番号が指定されると、Cisco CallManager Attendant Console は次の詳細を確認して からコールをルーティングします。

- ユーザがアテンダント コンソールにログインしていること

- ユーザがオンラインであること
- 回線が使用可能であること

アテンダントがアテンダント コンソールにログインする際に使用した電話機にユーザが指定 した回線番号が設定されている場合、アテンダントはその回線番号のコールだけに応答できま す。

∕∿

注意 オーバーフロー状態を処理するには、Cisco CallManager Attendant Console が 1 つ以上のアテンダン ト コンソールまたはボイスメール番号にコールをルーティングするようにハント グループを設定 します。ボイスメール番号が一度に 1 つ以上のコールを処理できるようにするには、Hunt Group Configuration ウィンドウの Always Route Member チェックボックスをオンにします。

またコール キューイングを有効にすることでも、オーバーフロー状態を処理できます。コール キューイングの詳細については、P.16-9 の「コール [キューイングについて」](#page-8-0)を参照してください。

### 例 **16-1** パイロット ポイントとハント グループの連携

電話番号 4000 に Support という名前のパイロット ポイントが存在するとします。この Support とい うパイロット ポイントのハント グループには、次のメンバーが含まれています。

- **•** Support Admin, Line 1 および Support Admin, Line 2(Support Admin は、Support の管理アシスタ ントのアテンダント コンソール ログインを表す)
- **•** サポート スタッフ用の 3 つの電話番号である 1024、1025、および 1026(この順序でハント グ ループにリストされている)
- **•** ハント グループの最後のメンバーであるボイスメール番号 5060

#### <span id="page-3-0"></span>図 **16-1** パイロット ポイントとハント グループの例

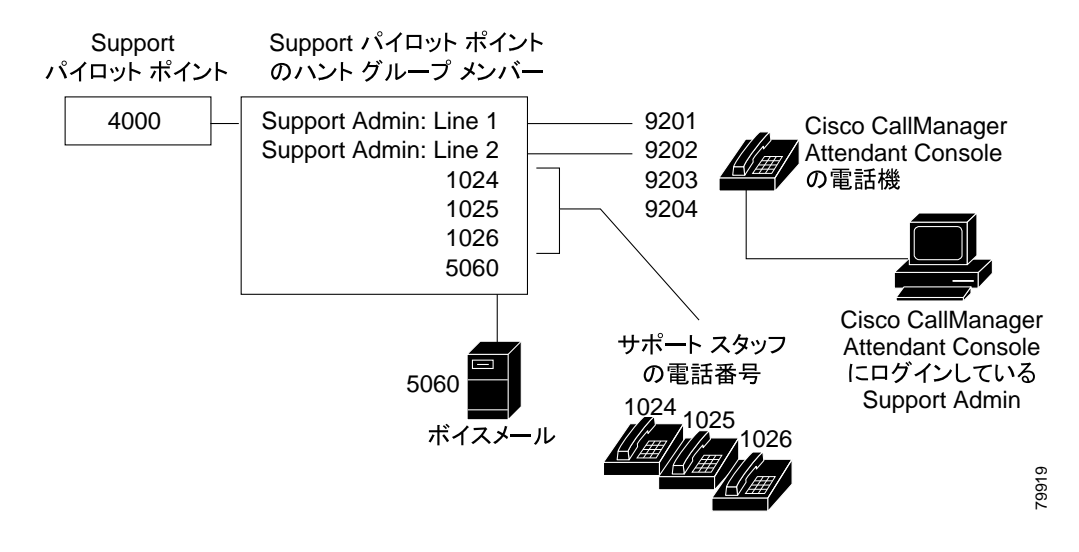

図 [16-1](#page-3-0) に示すように、次の例ではユーザがパイロット ポイントの設定中に First Available Hunt Member を選択する単純なコールルーティング シナリオを説明します。

**1.** Cisco Cisco CallManager Attendant Console は、コールを受信し、Support パイロット ポイントの 電話番号 4000 に転送します。

- **2.** 4000 はパイロット ポイントであり、またコールルーティング オプションとして First Available Hunt Group Member が選択されているため、このパイロット ポイントに関連付けられている Cisco CallManager Attendant Console は、ハント グループのメンバーを Support Admin, Line 1 か ら順にチェックします。Cisco CallManager Attendant Console は、Support Admin ユーザがオンラ インではないこと、電話番号 1024 がビジーであること、電話番号 1025 がビジーであること、 および電話番号 1026 が使用可能であることを判別します。
- **3.** Cisco CallManager Attendant Console は最初の使用可能な電話番号である 1026 にコールをルー ティングします。1026 が使用可能であるため、Cisco CallManager Attendant Console は番号 5060 をチェックしません。

### <span id="page-4-0"></span>リンクされたハント グループについて

ハント グループをリンクすることによって、Cisco CallManager Attendant Console はコールをルー ティングする際に複数のハント グループ内を検索できるようになります。正しく設定すると、パイ ロット ポイントはハント グループ間のリンクを作成します。Cisco CallManager Attendant Console は 設定時に選択されたコールルーティング方法に従って、各ハント グループを検索します。

ハント グループをリンクする際は、次のガイドラインについて考慮してください。

- **•** 最初に個別のパイロット ポイントおよびハント グループを設定する。
- **•** 最後のハント グループ以外のハント グループについては、ハント グループの最後のメンバー が次のハント グループのパイロット ポイントになっているようにする。各グループのパイロッ ト ポイントによってハント グループ間に作成されるリンクは、図 [16-2](#page-5-0) のようになります。
- **•** オーバーフロー状態を処理するために、ボイスメールまたは自動アテンダント番号をチェーン 内で最後にリンクされている最後のメンバーとして選択する。Cisco CallManager Attendant Console がハント グループ内のどのメンバーにもコールをルーティングできない場合、この コールはただちに最後のハント グループのボイスメール番号に転送されます。
- **•** 各ハント グループの最後のメンバーに対してだけ、Hunt Group Configuration ウィンドウの Always Route Member チェックボックスをオンにする。

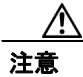

注意 最後のハント グループを最初のハント グループにリンクしないことを強く推奨します。

### 例 **16-2** リンクされたハント グループの連携

図 [16-2](#page-5-0) に示されている次の情報について考慮してください。

- **•** 1、2、および 3 という番号が付けられた 3 つのパイロット ポイントが、電話番号 1000、2000、 および 3000 にそれぞれ存在している。
- **•** Pilot 1 の最後のハント グループ メンバーは Pilot 2 のパイロット ポイントとして動作し、Pilot 2 の最後のハント グループ メンバーは Pilot 3 のパイロット ポイントとして動作する。
- **•** ハント グループの設定時に、管理者は各ハント グループの最後のメンバーの Always Route Member チェックボックスをオンにした。
- **•** 各ハント グループには、リンクされたパイロット ポイントを含めて 4 人のメンバーが含まれ ている。
- **•** JSmith、RJones、および CScott は、ハント グループ内のユーザ / 回線ペアとして指定されたア テンダント コンソール ユーザを指定する。
- **•** Pilot 2 には、35201 と 35222 という 2 つの電話番号が存在する。
- **•** Pilot 3 の最後のハント グループ メンバーは、ボイスメール番号 5050 を持ち、オーバーフロー 状態を処理する。管理者は、この最後のハント グループ メンバーの設定で、Always Route Member チェックボックスをオンにしました。

<span id="page-5-0"></span>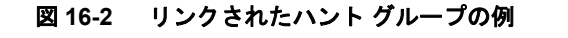

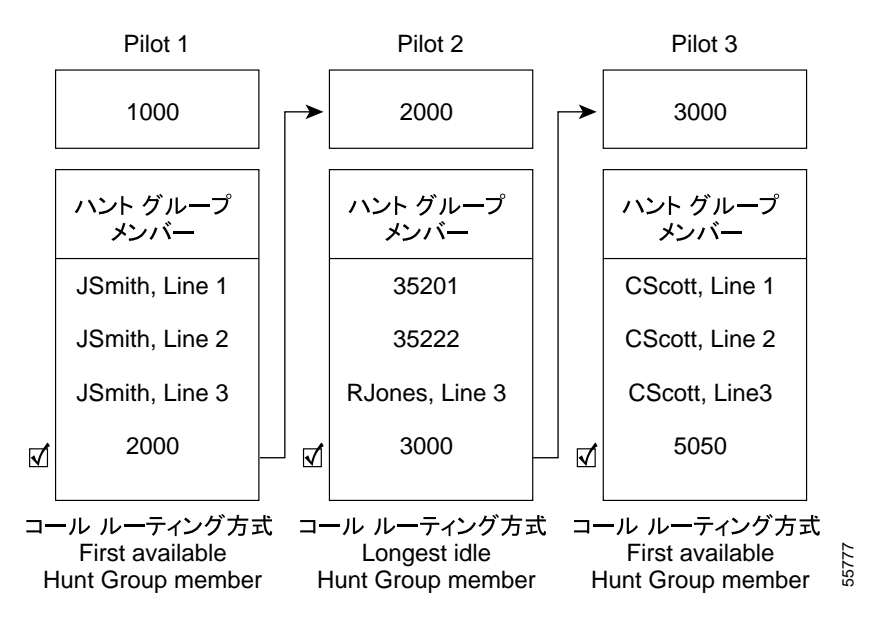

図 [16-2](#page-5-0) に示されているように、次の例では、リンクされたハント グループの単純なコールルーティ ング シナリオを説明します。

- **1.** Cisco CallManager Attendant Console は、コールを受信し、チェーンの最初のパイロット ポイン トである電話番号 1000 にそのコールを転送します。
- **2.** 1000 はパイロット ポイントであり、コールルーティング方法として First Available Hunt Group Member が選択されているため、Cisco CallManager Attendant Console は JSmith, Line 1 から開始 してハント グループ内のメンバーを順にチェックします。Cisco CallManager Attendant Console はハント グループの最初の 3 人のメンバーが応対不可であることを判別したため、コールを電 話番号 2000 の Pilot 2 へのリンクにルーティングします。
- **3.** コールが Pilot 2 に到達すると、Cisco CallManager Attendant Console はハント グループ内でアイ ドル時間が最も長いメンバーにコールをルーティングしようとします。電話番号 35201 と 35222 がビジーであり、RJones, Line 3 がオフラインであるため、Cisco CallManager Attendant Console はグループ内の最後のメンバーにコールをルーティングします。この電話番号は 3000 で、Pilot 3 へのリンクです。
- **4.** Cisco CallManager Attendant Console は Pilot 3 内でビジーではない最初の応対可能なメンバーを 探します。Cisco CallManager Attendant Console は、CScott, Line 2 が最初の応対可能なメンバー であると判別すると、その回線にコールをルーティングします。Cisco CallManager Attendant Console は、ボイスメール番号の 5050 をチェックしません。

### <span id="page-5-1"></span>サーキュラー ハント グループについて

サーキュラー ハント グループを使用すると、Cisco CallManager Attendant Console は最後のハント グ ループ メンバーがコールを受信するようにコールをルーティングします。各ハント グループでは、 どのハント グループがコールを受信するかについての記録が保持されます。新しいコールが着信す ると、Cisco CallManager Attendant Console はハント グループ内の次のハント グループ メンバーに コールを転送します。つまり、Cisco CallManager Attendant Console は最初のコールをハント グルー プの最初のハント グループ メンバーにルーティングし、2 番目のコールを 2 番目のハント グルー プ メンバーにルーティングするということです。最後のハント グループ メンバーがコールを受信 すると、Cisco CallManager Attendant Console は再び最初のハント グループ メンバーからコールの ルーティングを開始します。

#### **Cisco CallManager** 機能およびサービス ガイド

リンクされたハント グループにサーキュラー ハンティングを使用する場合は、リンクされたハン ト グループの各パイロット ポイントにサーキュラー ハンティングを設定します。

#### 例 **16-3** サーキュラー ハンティング

Circular という名前のパイロット ポイントが電話番号 4000 に存在し、このパイロット ポイントを 設定したときに、サーキュラー ハンティングのルーティング アルゴリズムを選択したとします。こ のパイロット ポイントのハント グループには、1024、1025、および 1026 という 3 つの電話番号が 含まれており、この順序でハント グループ内にリストされています。ハント グループ メンバーの いずれについても Always Route Member チェックボックスがオンになっていないため、 Cisco CallManager Attendant Console はコールをルーティングする前に電話番号がビジーかどうかを 判別します。

#### <span id="page-6-0"></span>図 **16-3** サーキュラー ハンティングの例

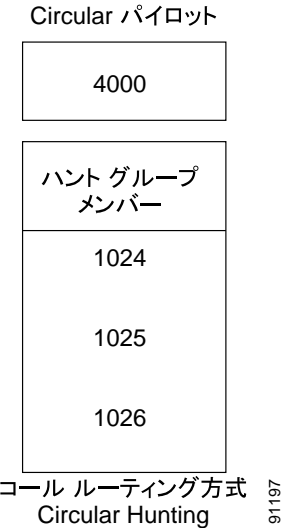

図 [16-3](#page-6-0) に示されているように、次の例では、ユーザがサーキュラー パイロット ポイントを設定し た場合の単純なコールルーティング シナリオを説明します。

- **1.** Cisco CallManager Attendant Console は、コールを受信し、Circular パイロット ポイントの電話 番号 4000 に転送します。
- **2.** 4000 はパイロット ポイントであり、コールルーティング オプションとして Circular Hunting が 選択されているため、Cisco CallManager Attendant Console は最初のハント グループ メンバーで ある電話番号 1024 にコールをルーティングします。
- **3.** Cisco CallManager Attendant Console は別のコールを受信し、Circular パイロット ポイントの電 話番号 4000 に転送します。
- **4.** コールルーティング オプションとして Circular Hunting が選択されており、電話番号 1024 が最 後のコールを受信したため、Cisco CallManager Attendant Console は次のハント グループ メン バーである電話番号 1025 にコールをルーティングしようとします。
- **5.** Cisco CallManager Attendant Console は、電話番号 1025 がビジーであることを判別し、次のハン ト グループ メンバーである電話番号 1026 にコールをルーティングします。
- **6.** Cisco CallManager Attendant Console は別のコールを受信し、Circular パイロット ポイントの電 話番号 4000 に転送します。
- **7.** コールルーティング オプションとして Circular Hunting が選択されており、電話番号 1026 が最 後のコールを受信したため、Cisco CallManager Attendant Console は次のハント グループ メン バーである電話番号 1024 にコールをルーティングしようとします。

**Cisco CallManager** 機能およびサービス ガイド

### <span id="page-7-0"></span>ブロードキャスト ハンティングについて

ブロードキャスト ハンティングを使用すると、Cisco Cisco CallManager Attendant Console でコール に応答し、コールをキューに入れることができます。アテンダント コンソールは、コールをキュー に入れた後で、応対可能なすべてのアテンダントとコールがキューに入っている間に応対可能に なったアテンダントに、キューに入れられているコールを表示します。

(注) アテンダント コンソールは、ブロードキャスト ハンティング パイロット ポイント内でユーザ / 回 線番号のハント グループ メンバーとして設定されているアテンダントにだけコールをブロード キャストします。

キューに入っているコールは、アテンダントの PC の Broadcast Calls ウィンドウに表示されます。 Device Pool ウィンドウまたは Pilot Point Configuration ウィンドウの Network Hold Audio Source と User Hold MOH Audio Source ドロップダウン リストでオーディオ ソースを選択しておくと、キュー に入れられている間、発信者には Music On Hold が聞こえます。

ハント グループ内でオンラインになっているアテンダントは、キューに入っているコールに応答で きます。Cisco CallManager Attendant Console が自動的にコールをアテンダントに送信することはあ りません。アテンダントがコールに応答すると、Cisco CallManager Attendant Console は Broadcast Calls ウィンドウでコールを削除し、コールに応答しているアテンダントの Call Control ウィンドウ にそのコールを表示します。

それぞれのブロードキャスト ハンティング パイロット ポイントには、次の値を指定できます。

- **•** Queue Size:キューに入れることのできるコールの数を指定する。キューがいっぱいになると、 Cisco CallManager Attendant Console は Hunt Group Configuration ウィンドウで指定された 「Always Route」ハント グループ メンバーにコールをルーティングします。Always Route メン バーが指定されていない場合にキュー サイズの上限に達すると Cisco CallManager Attendant Console はコールをドロップします。
- **•** Hold Time:Cisco CallManager Attendant Console がコールをキュー内に保持する最長時間(秒) を指定する。「HoldTime」を超えてキュー内に留まっているコールは、「Always Route」メンバー に転送されます。「Always Route」メンバーを設定しない場合は、アテンダントが応対可能にな るまでコールはキューに留まります。

#### 例 **16-4** ブロードキャスト ハンティングの例

Service という名前のパイロット ポイントが電話番号 1000 に存在し、ブロードキャスト ハンティン グをサポートしているとします。このパイロットのハント グループには、次のメンバーが含まれて います。

- **•** Mary Brown/Line #1、Joe Williams/Line #2、および Doris Jones/Line #1 という 3 つのサービス ス タッフ用ユーザ / 回線番号ペア(この順序でハント グループにリストされている)
- **•** ハント グループの最後のメンバーであるボイスメール番号 7060

次の例ではユーザがパイロット ポイントの設定中に Broadcast Hunting を選択する単純なコール ルーティング シナリオを説明します。

- **1.** Cisco CallManager Attendant Console は、コールを受信し、Service パイロット ポイントの電話番 号 1000 に転送します。
- **2.** Service パイロット ポイントのコールルーティング オプションには Broadcast が選択されている ため、このパイロットポイントに関連付けられている Cisco CallManager Attendant Console は キューをチェックします。Cisco CallManager Attendant Console は、キューに空きがあることを 判別し、コールをキューにルーティングします。発信者には、Music On Hold が聞こえます。
- **3.** Cisco CallManager Attendant Console は、ハント グループのメンバーを Mary Brown/Line #1 から 順にチェックします。Cisco CallManager Attendant Console は、Mary Brown/Line #1 が応対可能で あること、Joe Williams/Line #2 がビジーであること、および Doris Jones/Line #1 が応対可能であ ることを判別したため、コールを Mary Brown/Line #1 と Doris Jones/Line #1 にブロードキャス トします。
- **4.** Mary Brown がコールに応答したので、Cisco CallManager Attendant Console はコールをキューか ら削除します。

# <span id="page-8-0"></span>コール キューイングについて

コール キューイングをサポートするようにパイロット ポイントを設定できます。コール キューイ ングをサポートすることで、パイロット ポイントにコールが着信し、すべてのハント グループ メ ンバーがビジーである場合に、Cisco CallManager Attendant Console はコールをキューに送信します。 Device Pool ウィンドウまたは Pilot Point Configuration ウィンドウの Network Hold Audio Source と User Hold MOH Audio Source ドロップダウン リストでオーディオ ソースを選択しておくと、キュー に入れられている間、発信者には Music On Hold が聞こえます。アテンダントは、キューに入って いるコールを表示することはできません。ハント グループ メンバーが応対可能になると、 Cisco CallManager Attendant Console はそのハント グループ メンバーにコールを転送します。

パイロット ポイントへのキューを有効にするには、Pilot Point Configuration ウィンドウで Queuing Enabled チェックボックスをオンにします。また Queue Size フィールドおよび Hold Time フィール ド(秒)にも値を入力する必要があります。Queue Size は、キューに入れることのできるコールの 数を指定します。キューがいっぱいになると、Cisco CallManager Attendant Console は Hunt Group Configuration ウィンドウで指定された「Always Route」ハント グループ メンバーにコールをルー ティングします。Always Route メンバーが指定されていない場合にキュー サイズの上限に達すると Cisco CallManager Attendant Console はコールをドロップします。Hold Time は、Cisco CallManager Attendant Console がコールをキュー内に保持する最長時間(秒)を指定します。「HoldTime」を超え てキュー内に留まっているコールは、「Always Route」メンバーに転送されます。「Always Route」メ ンバーが設定されていない場合、アクションは何も発生しません。

### <span id="page-8-1"></span>**Cisco CallManager Attendant Console** ディレクトリについて

アテンダント コンソール サーバは、起動時にディレクトリのエントリを読み取ってキャッシュし ます。初期ハンドシェイクによって、前回のログイン以降にディレクトリ エントリが変更されてい るかどうかを判別した後で、アテンダント コンソールはディレクトリ ユーザ リストをダウンロー ドします。また、Attendant Settings ダイアログボックスにある Directory Reload Interval フィールド の間隔が満了した場合や、ユーザが Directory ウィンドウの Reload ボタンをクリックした場合は、 アテンダント コンソールによってユーザ リストがダウンロードされます。

アテンダント コンソールは、次のファイルで(この順番に)ユーザ リストを検索します。

- **•** アテンダント PC の Attendant Settings ダイアログボックス内の Local Directory File の Path Name で指定されたユーザ リスト。
- **•** Cisco CallManager Attendant Console サービスによって生成される AutoGenerated.txt ファイル。こ のファイルは、Cisco CallManager Attendant Console サービスが起動したとき、および Directory Sync Period サービス パラメータがゼロでない場合にディレクトリ同期期間が満了したときに、 Cisco CallManager Attendant Console サーバ上の userlist ディレクトリに格納されます。アテンダ ント コンソールは、このファイルを CorporateDirectory.txt として保存します。

Directory Sync Period サービス パラメータを変更するには、**System > Service Parameters** を選択 します。Server ドロップダウン リスト ボックスで該当するサーバを選択し、Service ドロップ ダウン リスト ボックスで Cisco CallManager Attendant Console Server サービスを選択します。

**•** Cisco CM Attendant Console User File Upload ウィンドウ(**Application > Cisco CM Attendant Console > Cisco CM Attendant Console User File Upload**)を使用してインポートした CorporateDirectory.txt ファイル。CorporateDirectory.txt ファイルをインポートすると、システム で作成された AutoGenerated.txt ファイルが、このファイルによって置き換えられます。

ユーザ リスト ファイルは、カンマ区切り値 (CSV) 形式で、次の情報が含まれています。

- **•** 姓
- **•** 名
- **•** 電話番号
- **•** 部署名

(注) 電話番号のないディレクトリ エントリは、アテンダント コンソールの Directory ウィンドウには表 示されません。

アテンダント コンソール サーバには、短縮ダイヤル グループやエントリ、データベース内のウィ ンドウ位置など、アテンダントごとの情報が格納されています。これらの情報により、各アテンダ ントは、ログイン先のすべての PC でアテンダントごとの設定を使用できます。

#### 追加情報

P.16-42 [の「関連項目」を](#page-41-0)参照してください。

### <span id="page-9-0"></span>**Cisco CallManager Attendant Console Server** について

アテンダント コンソール アプリケーションは、Cisco CallManager Attendant Console Server サービス に登録して、コールディスパッチ サービスを受けます。CallManager Attendant Console Server サービ スは、Cisco CallManager サーバ、アテンダント コンソール、およびアテンダント コンソールと併 用される Cisco IP Phone の間の通信を提供します。

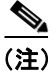

(注) クラスタ環境でアテンダント コンソールを使用している場合は、クラスタ内のすべての Cisco CallManager が Cisco CallManager Attendant Console Server サービスを有効にして実行されているこ とを確認する必要があります。このサービスは、Cisco CallManager Serviceability から手動で有効に します。アテンダント コンソールの冗長性が正しく動作するためにはこの設定が必要ですが、す べての Cisco CallManager Attendant Console Server にルート ポイントが必要であるということではあ りません。

Cisco CallManager Attendant Console Server は、次の項目に関するアテンダント コンソールの要求を 処理します。

- **•** パイロット ポイントから適切なハント グループの宛先へのコール
- **•** 回線ステータス(unknown、available、on hook、または off hook)
- **•** ユーザ ディレクトリ情報(Cisco CallManager Attendant Console Server は、アテンダント コンソー ルによるファースト ルックアップのためにディレクトリ情報を保存し、定期的に更新する)

(注) Cisco CallManager Attendant Console Server は、内部のデバイスおよび電話機のステータスだけを監 視します。アテンダント コンソール ユーザは、ゲートウェイに接続されている電話機の回線状態 を見ることはできません。

# <span id="page-10-0"></span>**Cisco CallManager Attendant Console** の冗長性

アテンダントが Cisco CallManager Attendant Console を開くたびに、次のイベントが発生します。

- **•** Cisco CallManager Attendant Console が Cisco CallManager Attendant Console サーバに接続し、ア テンダント電話機のデバイス プールにある Cisco CallManager サーバのリストをダウンロード する。
- **•** Cisco CallManager Attendant Console が C:\Program Files\Cisco\Call Manager Attendant Console\data にある GlobalSettings.xml ファイルにサーバのリストをキャッシュする。
- **•** Cisco CallManager Attendant Console のクライアント アプリケーションがサーバ リストを使用し て、CTIManager を実行しているサーバを特定する。CTI サービスのリストは、スケーラビリ ティを提供します。お客様は、Cisco CallManager サービスおよび Attendant Console Server サー ビスと同じマシン上で CTI サービスを実行する代わりに、1 台のマシンをコール処理サーバ (CTI サーバ)としてプロビジョニングできます。
- **•** Cisco CallManager Attendant Console サーバは Cisco CallManager データベースを検査し、 Cisco CallManager Attendant Console Server サービスをアクティブにする必要のあるサーバのリ ストとして Cisco CallManager サーバのリストを使用する。

Cisco CallManager サービスが失敗すると、次のイベントが発生します。

- **•** 失敗したサーバに接続されているアテンダント コンソールが、GlobalSettings.xml ファイル内の リストを使用して別の Cisco CallManager サーバを特定して接続する。
- **•** Cisco CallManager サーバ上で実行されている Cisco CallManager Attendant Console Server サービ スは、失敗した Cisco CallManager に関連付けられているルート ポイントのサービスを引き継 ぐ。
- **•** 失敗した Cisco CallManager が復帰すると、その Cisco CallManager Attendant Console Server が、 ルート ポイントとアテンダント コンソールのサービスを復帰させる。アテンダントは、コン ソールを閉じて再度オープンすることで、回復した Cisco CallManager のサービスを復帰させま す。

(注) 自動リカバリの機能もあります。Cisco CallManager Attendant Console Server サービスに障害が起き た場合は、別の Cisco CallManager Attendant Console Server サービスが後を引き継ぎます。

Cisco CallManager Attendant Console アプリケーションの冗長性を確保するために、次のいずれかの 作業を実行します。

- **•** CTIManager と Cisco CallManager Attendant Console Server が Cisco CallManager クラスタ内のす べてのノードで実行されているデフォルトの設定で、Cisco CallManager Attendant Console Server が実行されている 1 つのサーバの IP アドレスを、アテンダント PC の Attendant Settings ダイア ログボックスに入力します。
- **•** Cisco CallManager Attendant Console Server と CTIManager がクラスタ内のすべてのノードで実行 されていない場合は、アクティブな CTIManager のあるクラスタ内のサーバの IP アドレスをカ ンマで区切ったリストを、アテンダント PC の Attendant Settings ダイアログボックスの Advanced タブにある Call Processing Server Host Names フィールドまたは IP Addresses フィール ドに入力します。

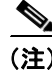

(注) Attendant Settings ダイアログボックスへのアクセスについては、P.16-37 の「Cisco CallManager [Attendant Console](#page-36-0) の設定項目」を参照してください。

# <span id="page-11-0"></span>**Cisco CallManager Attendant Console** のシステム要件

アテンダント コンソールを使用するための PC および Cisco IP Phone の要件については、次の項を 参照してください。

- [アテンダント](#page-11-1) PC の要件 (P.16-12)
- **•** アテンダント [コンソールと一緒に使用する](#page-11-2) Cisco IP Phone およびボイスメールの要件(P.16-12)

### <span id="page-11-1"></span>アテンダント **PC** の要件

次のリストに、アテンダント コンソールの PC 要件を示します。

- **•** オペレーティング システム:Windows 2000 および Windows XP
- **•** Cisco CallManager へのネットワーク接続

### <span id="page-11-2"></span>アテンダント コンソールと一緒に使用する **Cisco IP Phone** およびボイスメールの要件

アテンダント コンソールは、Cisco IP Phone と連携して動作します。登録されている Cisco CallManager サーバに Cisco IP Phone を接続するようにアテンダント コンソールを設定します。ア テンダント コンソールを設定する際は、Attendant Console の Settings ダイアログボックスの IP Address フィールドまたは Host Name フィールドに、Cisco IP Phone が通常登録されている Cisco CallManager サーバのアドレスを必ず指定します。

アテンダント コンソールとともに使用する Cisco IP Phone は、次のガイドラインを満たしている必 要があります。

- **•** アテンダント コンソールは、SCCP Cisco IP Phone モデル 7902、7905、7912、7940、7960、7970 のいずれかで使用します。SIP 電話機をアテンダント電話機として使用することはできません。 ただし、アテンダントは SIP 電話機からのコールを受信および処理できます。
- **•** アテンダント コンソールとともに使用する前に、Cisco IP Phone をデバイスとして Cisco CallManager に追加しておく必要があります。
- **•** アテンダント電話番号とパイロット ポイント、およびデバイスを、Cisco CallManager Administration の Application User Configuration ウィンドウで設定した ac ユーザと関連付けてお く必要があります。
- **•** アテンダントがアクセス可能な電話番号に、それぞれボイスメールを設定しておく必要があり ます。これを設定しておかないと、アテンダントはボイスメール システムにコールを転送でき ません。
- **•** パイロット ポイントには、共有回線表示を使用しないでください。パイロット ポイントの電 話番号が、システム内の他のデバイスに表示されないようにします。アテンダントの電話は、 他のアテンダントまたはアテンダント以外の電話と回線を共有できます。
- **•** アテンダント コンソールとして使用されている Cisco IP Phone の回線および電話番号へのコー ル転送を無効にします。
- **•** 複数の電話機があるアテンダント コンソールにアテンダント コンソール ユーザがログインす る場合は、これらのガイドラインに従って各電話機を設定し、それぞれの電話機がその固有の アテンダント コンソールに登録されていることを確認してください。
- **•** Cisco CallManager Attendant Console は Directory Number Configuration ウィンドウの回線設定に 基づいて、1 つの回線で複数のコールをサポートできます。1 つの回線でそれ以上発信コール を行うことができない場合、Cisco CallManager Attendant Console はアテンダントがコールを発 信しようとすると警告メッセージを表示します。

# <span id="page-12-0"></span>インタラクションおよび制限事項

次の項では、Cisco CallManager Attendant Console におけるインタラクションおよび制限事項につい て説明します。

- **•** [インタラクション\(](#page-12-1)P.16-13)
- **•** [制限事項\(](#page-13-0)P.16-14)

# <span id="page-12-1"></span>インタラクション

次の項では、Cisco CallManager Attendant Console が Cisco CallManager アプリケーションと通信する 方法について説明しています。

- **•** [Cisco CallManager](#page-12-2) エクステンション モビリティ(P.16-13)
- [Music On Hold](#page-12-3) (P. 16-13)
- **•** [コールパーク\(](#page-12-4)P.16-13)
- **•** CTI([P.16-13](#page-12-5))

### <span id="page-12-2"></span>**Cisco CallManager** エクステンション モビリティ

ユーザが Cisco CallManager Attendant Console にログインしているときに Cisco CallManager エクステ ンション モビリティを使用して Cisco IP Phone でログインまたはログアウトする場合、Cisco IP Phone はリセットされ、Attendant Console のコール制御状態はダウンします。Cisco CallManager Attendant Console に、電話機の電話番号が変わった場合はアテンダントがログアウトして再びログ インする必要があるというメッセージが表示されます。ユーザは Cisco CallManager Attendant Console からログアウトする必要があります。Cisco CallManager Attendant Console に再びログインす る際、アテンダントは、Settings ダイアログボックスの Directory Number of Your Phone フィールド で電話機の現在の電話番号を指定する必要があります。

Cisco CallManager Attendant Console での電話番号の入力の詳細については、[P.16-37](#page-36-0) の「Cisco [CallManager Attendant Console](#page-36-0) の設定項目」を参照してください。

### <span id="page-12-3"></span>**Music On Hold**

Device Pool ウィンドウまたは Pilot Point ウィンドウの Network Hold Audio Source および User Hold MOH Audio Source ドロップダウン リストからオーディオ ソースを選択しておくと、キュー内の発 信者にはキューに入れられている間 Music On Hold が聞こえます。Pilot Point Configuration ウィンド ウでの選択は、Device Pool ウィンドウでの選択よりも優先されます。

### <span id="page-12-4"></span>コールパーク

ac ユーザを Standard CTI Allow Call Park Monitoring グループ(Cisco CallManager Administration User Group Configuration ウィンドウ内)に関連付ける必要があります。ac ユーザをこのグループに関連 付けなかった場合、パイロット ポイントは登録されず、コンソールでコールを制御できません。

### <span id="page-12-5"></span>**CTI**

ac ユーザを Standard CTI Enabled ユーザ グループおよび Standard CTI Allow Call Park Monitoring グ ループ (Cisco CallManager Administration User Group Configuration ウィンドウ内)に関連付ける必要 があります。ac ユーザをこれらのグループに関連付けなかった場合、パイロット ポイントは登録 されず、コンソールでコールを制御できません。

### <span id="page-13-0"></span>制限事項

次の制約事項は、Cisco CallManager Attendant Console に適用されます。

- **•** SIP 電話機をアテンダント電話機として使用することはできません。ただし、アテンダントは SIP 電話機からのコールを受信および処理できます。
- **•** アテンダント コンソールは、Cisco SIP IP Phone モデル 7940 および 7960 を含む特定の SIP 電話 機の Call Forward All (CFA)状態を正しく表示しません。
- **•** Cisco CallManager Attendant Console Server は、共有回線の他のインスタンスのいずれかが使用 中である場合、共有回線のインスタンスへのコールをアテンダント電話機に転送することはあ りません。
- **•** クラスタ環境でアテンダント コンソールを使用している場合は、クラスタ内のすべての Cisco CallManager が Cisco CallManager Attendant Console Server サービスを有効にして実行されている ことを確認する必要があります。このサービスは、Cisco CallManager Serviceability から手動で 有効にします。アテンダント コンソールの冗長性が正しく動作するためにはこの設定が必要で すが、すべての Cisco CallManager Attendant Console Server にルート ポイントが必要であるとい うことではありません。
- **•** Cisco CallManager Attendant Console は、アテンダント PC におけるデュアル モニタの設定をサ ポートしていません。
- **•** Cisco CallManager Attendant Console は割り込みおよび C 割り込みをサポートしていませんが、 クライアント インターフェイスではこれらの機能に関連する任意のアクティビティを表示す ることができます。
- **•** パイロット ポイントおよびハント グループ メンバーには、共有回線表示を使用しないでくだ さい。パイロット ポイントおよびハント グループ メンバーの電話番号が、システム内の他の デバイスに表示されないようにしてください。
- **•** アテンダント コンソールとして使用されている Cisco IP Phone の回線および電話番号へのコー ル転送を無効にします。
- **•** Cisco CallManager Attendant Console はパーティションを認識しますが、パーティションの処理 に次のような問題があります。
	- 1 つの電話番号が複数のパーティション内に存在していると、アテンダント コンソールに は最後に変更された電話番号の回線状態が表示されます。したがって、ディレクトリ内の 特定の個人に表示される回線状態が正しくない場合があります。
	- ハント グループ内の電話番号が別のパーティションにも存在していると、 Cisco CallManager Attendant Console はコールを正しくルーティングできないことがありま す。電話番号 2000 がパーティション 1 とパーティション 2 に存在しており、電話番号 2000 (パーティション 1) がハント グループに存在しているシナリオを考えてください。 電話番 号 2000(パーティション 2)がコールを受信すると、Cisco CallManager Attendant Console は電話番号 2000(パーティション 1)の回線状態がビジーであると判断し、その電話番号 にコールをルーティングしません。
- **•** ユーザは、QSIG 対応のクラスタ間トランクまたは QSIG 対応トランクを経由する Cisco CallManager Attendant Console パイロット ポイント番号に対するコールバックをアクティブに することはできません。ユーザが QSIG 対応のクラスタ間トランクまたは QSIG 対応トランク を経由する Cisco CallManager Attendant Console パイロット ポイント番号に対するコールバック をアクティブにしようとすると、ユーザの電話機に「Callback Cannot be activated on xxxx」とい うメッセージが表示されます。ユーザが Cisco CallManager Attendant Console パイロット ポイン トに対するコールバックをアクティブにできるのは、そのパイロット ポイントがユーザ DN と 同じ Cisco CallManager クラスタに存在する場合です。
- **•** Cisco CallManager Attendant Console は、グループ コール ピックアップ機能に対応していません。 Attendant Console ユーザ インターフェイスでは、JTAPI と CTI の制限により、コール ピック アップ グループに属する電話機から発信されるコールまたはその電話機に着信するコールを 正しく処理できません。
- **•** アテンダント コンソール パイロット ポイント、ハント グループ メンバー、またはアテンダン ト電話機上の電話番号を、Cisco CallManager Administration で回線グループに追加しないでくだ さい。

# <span id="page-14-0"></span>**Cisco CallManager Attendant Console** のインストールとアクティブ 化

- **1.** Cisco CallManager Serviceability を使用すると、Cisco CallManager サービスを実行しているすべ てのサーバ上の Cisco CallManager Attendant Console Server サービスをアクティブ化および起動 でき、クラスタ内の 1 つのサーバ上の CTIManager サービスをアクティブ化できます。詳細に ついては、『*Cisco Serviceability* アドミニストレーション ガイド』を参照してください。
- **2.** Cisco CallManager Administration で Cisco CallManager Attendant Console を設定します。[P.16-15](#page-14-1) の 「[Cisco CallManager Attendant Console](#page-14-1) の設定」を参照してください。
- **3.** 各アテンダント PC に Cisco CallManager Attendant Console プラグインをインストールして設定 します。詳細については、P.16-35 の「アテンダント PC への [Cisco CallManager Attendant Console](#page-34-0) [プラグインのインストール」、](#page-34-0)P.16-36 の「Windows XP SP2 [をインストールした後の](#page-35-0) Cisco [CallManager Attendant Console](#page-35-0) の起動」、および P.16-37 の「[Cisco CallManager Attendant Console](#page-36-0) [の設定項目」](#page-36-0)を参照してください。設定が完了したら、アテンダント コンソールは管理者が変 更するまで指定された設定で動作します。
- **4.** アテンダントが使用する Cisco Attendant Console ユーザ ウィンドウを英語以外の言語で表示す る必要がある場合は、必ずクラスタ内の各サーバに Cisco IP Telephony Locale Installer をインス トールしてください。詳細については、『*Cisco IP Telephony Platform Administration Guide*』を参 照してください。

# <span id="page-14-1"></span>**Cisco CallManager Attendant Console** の設定

Cisco CallManager Attendant Console を正しく設定するには、設定チェックリストの手順を実行しま す。次の項では、設定情報について説明します。

- **•** [Cisco CallManager Attendant Console](#page-15-0) の設定チェックリスト(P.16-16)
- **•** [Cisco CallManager Attendant Console](#page-16-0) ユーザの設定(P.16-17)
- **ac ユーザの設定 (P.16-20)**
- **•** パイロット [ポイントの設定\(](#page-20-0)P.16-21)
- **•** [デバイスおよびパイロット](#page-27-0) ポイントと ac ユーザの関連付け(P.16-28)
- **•** ハント [グループの設定\(](#page-27-1)P.16-28)
- [Cisco CallManager Attendant Console Server](#page-31-0) の設定(P.16-32)
- **•** CorporateDirectory.txt [ファイルの作成とアップロード\(](#page-32-0)P.16-33)
- **•** [CorporateDirectory.txt](#page-33-0) ファイルの削除(P.16-34)
- **•** アテンダント PC への [Cisco CallManager Attendant Console](#page-34-0) プラグインのインストール(P.16-35)
- **•** Windows XP SP2 をインストールした後の [Cisco CallManager Attendant Console](#page-35-0) の起動(P.16-36)
- **•** [Cisco CallManager Attendant Console](#page-36-0) の設定項目(P.16-37)
- **•** [Attendant Console](#page-37-0) の設定項目(P.16-38)
- **•** 保留アイコン [タイマーの設定\(](#page-38-0)P.16-39)
- [Dependency Records](#page-40-0) (P.16-41)

 $\blacksquare$ 

# <span id="page-15-0"></span>**Cisco CallManager Attendant Console** の設定チェックリスト

アテンダント コンソールを設定するには、表 [16-1](#page-15-1) の手順を実行します。

### <span id="page-15-1"></span>表 **16-1 Attendant Console** 設定チェックリスト

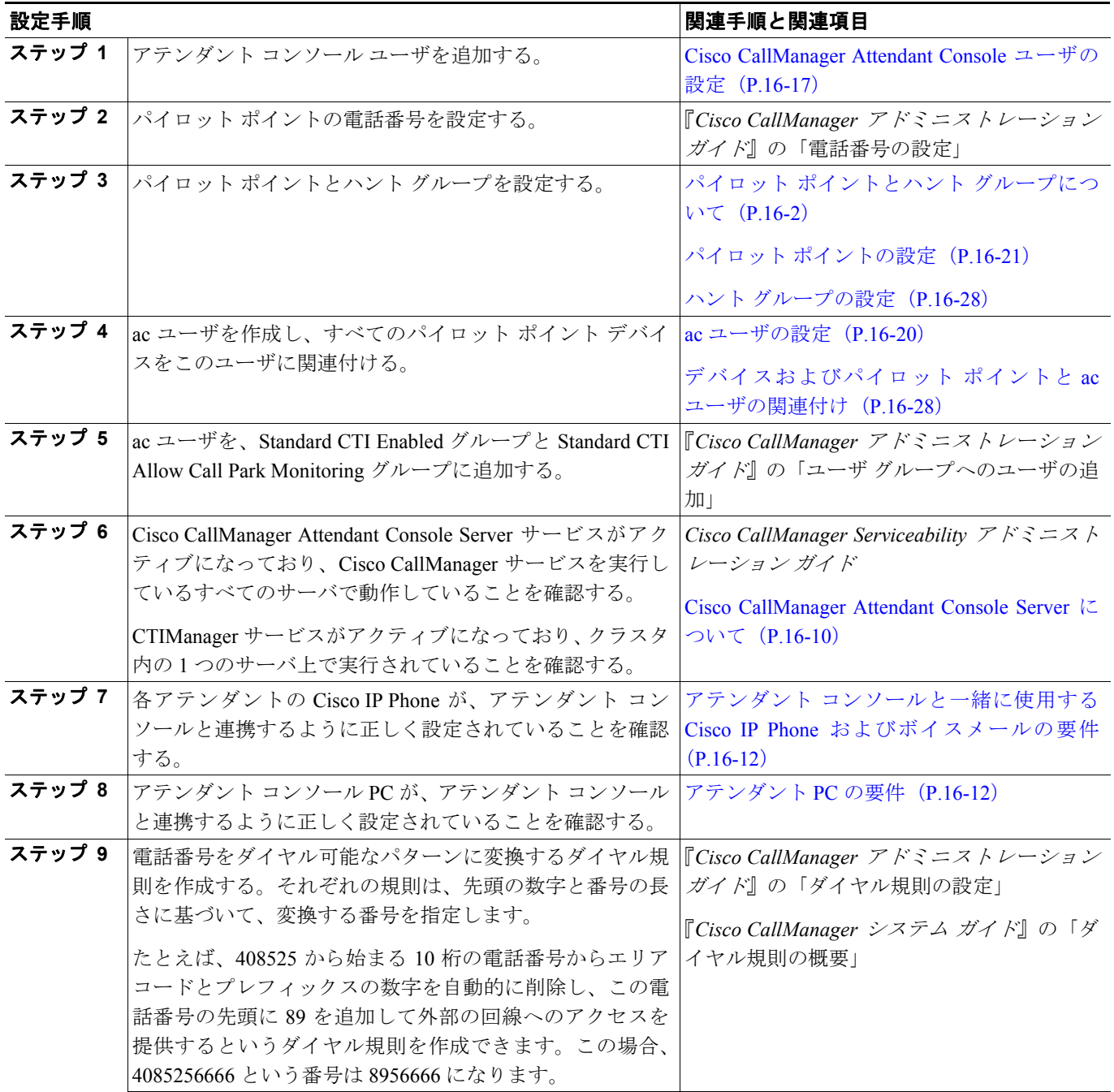

第 **16** 章 **Cisco CallManager Attendant Console**

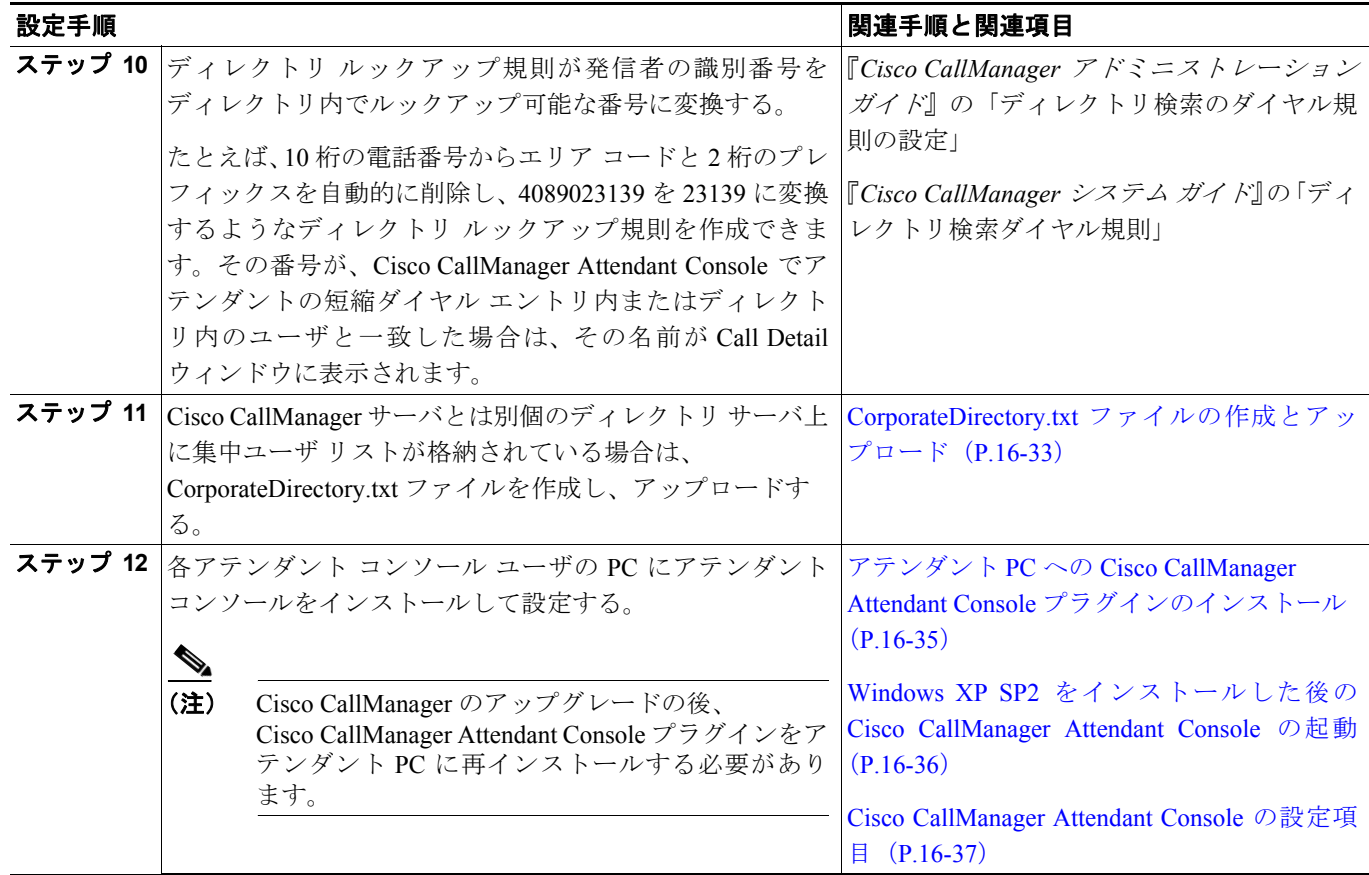

# <span id="page-16-0"></span>**Cisco CallManager Attendant Console** ユーザの設定

ここでは、次の手順を説明します。

- アテンダント コンソール ユーザの検索 (P.16-17)
- **•** アテンダント コンソール [ユーザの設定\(](#page-17-0)P.16-18)
- アテンダント コンソール ユーザの削除 (P.16-19)
- **•** ac [ユーザの設定\(](#page-19-0)P.16-20)

### 追加情報

P.16-42 [の「関連項目」を](#page-41-0)参照してください。

# <span id="page-16-1"></span>アテンダント コンソール ユーザの検索

アテンダント コンソール ユーザを検索するには、次の手順を使用します。

(注) ブラウザ セッションでの作業中、Cisco CallManager Administration は、アテンダント コンソール ユーザの検索プリファレンスを保持します。他のメニュー項目に移動してこのメニュー項目に戻っ た場合、検索を変更するかブラウザを閉じない限り、Cisco CallManager Administration によってユー ザ検索プリファレンスが保持されます。

**Cisco CallManager** 機能およびサービス ガイド

#### 手順

ステップ **1 Application** > **Cisco CM Attendant Console > Cisco CM Attendant Console User** の順に選択します。

Find and List ウィンドウが表示されます。

- ステップ **2** ドロップダウン リスト ボックスから、次のいずれかの条件を選択します。
	- **•** begins with
	- **•** contains
	- **•** ends with
	- **•** is exactly
	- **•** is not empty
	- **•** is empty
- ステップ **3** 必要に応じて適切な検索文字を入力して、**Find** をクリックします。また、ページごとに表示する項 目の件数を指定できます。

 $\varphi$ 

ヒント データベースに登録されているすべてのアテンダント コンソール ユーザを検索するに は、検索文字を入力せずに **Find** をクリックします。

アテンダント コンソール ユーザのリストが Name 別に表示されます。

ヒント 検索結果の中から電話番号を検索するには、**Extend Query** チェックボックスをクリック し、この手順で説明した検索条件を入力して **Find** をクリックします。

#### 追加情報

P.16-42 [の「関連項目」を](#page-41-0)参照してください。

### <span id="page-17-0"></span>アテンダント コンソール ユーザの設定

ここでは、アテンダント コンソール ユーザの設定方法を説明します。Cisco CallManager Administration の Cisco CallManager Attendant Console User Configuration ウィンドウでユーザを追加し ないと、ユーザはアテンダント コンソールにログインできません。

**(注)** アテンダント コンソール ユーザの ID およびパスワードは、Cisco CallManager Administration の End User Configuration ウィンドウで入力されたディレクトリ ユーザの ID およびパスワードとは「別の もの」であることに注意してください。

#### 手順

- ステップ **1 Application** > **Cisco CM Attendant Console > Cisco CM Attendant Console User** の順に選択します。
- ステップ **2** 次のいずれかの手順を実行します。
	- **•** 新しいアテンダント コンソール ユーザを追加するには、**Add New** ボタンをクリックします。
	- **•** 既存のアテンダント コンソール ユーザを更新するには、P.16-17 [の「アテンダント](#page-16-1) コンソール [ユーザの検索」](#page-16-1)で説明したように該当するユーザを検索し、更新するユーザの名前をクリック します。

Cisco CallManager Attendant Console User Configuration ウィンドウが表示されます。

- ステップ **3** 適切な設定値を入力します(表 [16-2](#page-18-1) を参照)。
- ステップ **4 Save** をクリックします。

### 追加情報

P.16-42 [の「関連項目」を](#page-41-0)参照してください。

### <span id="page-18-2"></span><span id="page-18-1"></span>**Cisco CallManager Attendant Console** ユーザの設定項目

表 [16-2](#page-18-1) は、Cisco CallManager Attendant Console ユーザの設定項目を示しています。

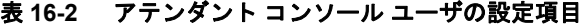

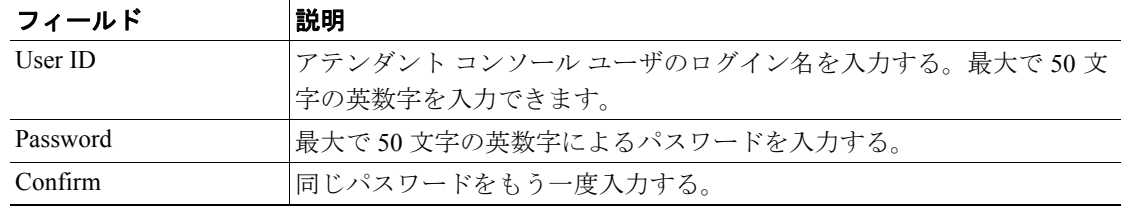

### 追加情報

P.16-42 [の「関連項目」を](#page-41-0)参照してください。

### <span id="page-18-0"></span>アテンダント コンソール ユーザの削除

ここでは、Cisco アテンダント コンソール ユーザの表示、更新、または削除を行う方法を説明しま す。

#### 始める前に

アテンダント コンソール ユーザを使用しているハント グループを検索するには、Cisco CallManager Attendant Console User Configuration ウィンドウで **Dependency Records** リンクをクリックします。 Dependency Records がシステムで使用できない場合は、Dependency Records - Summary ウィンドウに メッセージが表示されます。Dependency Records の詳細については、『*Cisco CallManager* アドミニ ストレーション ガイド』の「Dependency Records へのアクセス」を参照してください。使用中のア テンダント コンソール ユーザを削除しようとすると、Cisco CallManager によってメッセージが表

示されます。現在使用しているアテンダント コンソール ユーザを削除するには、次の作業いずれ かまたは両方を実行する必要があります。

- **•** 削除するアテンダント コンソール ユーザを使用しているハント グループに、別のアテンダン ト コンソール ユーザを割り当てます。P.16-31 の「ハント グループ [メンバーの削除」を](#page-30-0)参照し てください。
- **•** このアテンダント コンソール ユーザを使用しているハント グループを削除します。[P.16-31](#page-30-0) の 「ハント グループ [メンバーの削除」](#page-30-0)を参照してください。

#### 手順

- ステップ **1** P.16-17 [の「アテンダント](#page-16-1) コンソール ユーザの検索」の手順を使用して、削除するユーザを特定し ます。
- ステップ **2** 削除するユーザの名前をクリックします。
- ステップ **3** ユーザを削除するには、**Delete** をクリックします。

 $\mathcal{Q}$ 

Find and List ウィンドウでは、該当するユーザの構にあるチェックボックスをオンにし て、**Delete Selected** をクリックすると、複数のユーザを削除できます。**Select All** をクリッ クしてから **Delete Selected** をクリックすると、ウィンドウ内のすべてのユーザを削除で きます。

#### 追加情報

P.16-42 [の「関連項目」を](#page-41-0)参照してください。

### <span id="page-19-0"></span>**ac** ユーザの設定

「ac」という名前を付けたユーザを 1 人設定し、このユーザをアテンダント電話機とパイロット ポ イントに関連付ける必要があります。このユーザを設定しておかないと、アテンダント コンソール は CTIManager と対話できないため、アテンダントがコールを受信することができません。

(注) この手順を使用して、指定されたユーザ ID とパスワードを持つ ac ユーザを作成した後、そのユー ザ ID とパスワードを変更できます。ユーザ ID を変更した場合は、Cisco CallManager Attendant Console Server サービスの Service Parameters Configuration ウィンドウで、JTAPI ユーザ名フィール ドも変更する必要があります。Cisco CallManager Attendant Console サービス パラメータにアクセス する方法については、P.16-32 の「[Cisco CallManager Attendant Console Server](#page-31-0) の設定」を参照してく ださい。

ac ユーザを設定するには、次の手順を実行します。

#### 手順

ステップ **1 User Management > Application User** を選択します。

Find and List Application Users ウィンドウが表示されます。

ステップ **2 Add New** をクリックします。

Application User Configuration ウィンドウが表示されます。

- ステップ **3** User ID フィールドに **ac** と入力します。
- ステップ **4** Password フィールドに **12345** と入力します。
- ステップ **5** Confirm Password フィールドに **12345** と入力します。
- ステップ **6 Save** をクリックします。

(注) ac ユーザを作成した後に ac ユーザの ID とパスワードを変更する場合は、この手順を使用して値を 変更します。ユーザ ID を変更した場合は、Cisco CallManager Attendant Console Server サービスの Service Parameters Configuration ウィンドウで、JTAPI ユーザ名フィールドにも新しいユーザ ID を入 力する必要があります。Cisco CallManager Attendant Console サービス パラメータにアクセスする方 法については、P.16-32 の「[Cisco CallManager Attendant Console Server](#page-31-0) の設定」を参照してください。

### 追加情報

P.16-42 [の「関連項目」を](#page-41-0)参照してください。

### <span id="page-20-0"></span>パイロット ポイントの設定

Cisco CallManager Attendant Console Server がコールをルーティングできるようにするには、 Cisco CallManager Administration を使用してパイロット ポイントとハント グループを設定する必要 があります。

(注) パイロット ポイントを設定したら、ac ユーザを設定し、この ac ユーザとすべてのパイロットポイ ントを関連付けます。

この項では、次のトピックについて取り上げます。

- パイロット ポイントの検索 (P.16-22)
- **•** パイロット [ポイントの設定\(](#page-22-0)P.16-23)
- パイロット ポイントの削除 (P.16-26)
- **•** パイロット [ポイントのリセット\(](#page-26-0)P.16-27)
- **•** パイロット [ポイントの設定項目\(](#page-23-0)P.16-24)
- **•** [デバイスおよびパイロット](#page-27-0) ポイントと ac ユーザの関連付け(P.16-28)

### 追加情報

P.16-42 [の「関連項目」を](#page-41-0)参照してください。

### <span id="page-21-0"></span>パイロット ポイントの検索

ここでは、パイロット ポイントの検索方法を説明します。

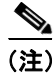

(注) ブラウザ セッションでの作業中、Cisco CallManager Administration は、パイロット ポイントの検索 プリファレンスを保持します。他のメニュー項目に移動してこのメニュー項目に戻った場合、検索 を変更するかブラウザを閉じない限り、Cisco CallManager Administration によってパイロット ポイ ントの検索プリファレンスが保持されます。

#### 手順

ステップ **1 Application** > **Cisco CM Attendant Console > Pilot Point** の順に選択します。

Find and List ウィンドウが表示されます。

- ステップ **2** ドロップダウン リスト ボックスから、次のいずれかの条件を選択します。
	- **•** Pilot Point
	- **•** Calling Search Space
	- **•** Device Pool
	- **•** Pilot Number
	- **•** Partition
- ステップ **3** 必要に応じて適切な検索文字を入力して、**Find** をクリックします。また、ページごとに表示する項 目の件数を指定できます。

\_\_<br>-タベースに登録されているすべてのパイロット ポイントを検索するには、検索文字 を入力せずに **Find** をクリックします。

パイロット ポイントのリストが表示されます。

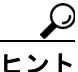

ヒント 検索結果の中からパイロット ポイントを検索するには、**Extend Query** チェックボックス をクリックし、この手順で説明した検索条件を入力して **Find** をクリックします。

- ステップ **4** 特定のパイロット ポイントを表示するには、そのパイロット ポイント名をクリックします。
- ステップ **5** Find and List Pilot Points ウィンドウから複数のパイロット ポイントを削除またはリセットするには、 該当するパイロット ポイントの横にあるチェックボックスをオンにします。**Select All** ボタンをオ ンにすると、ウィンドウ内にあるすべての電話機を選択できます。その後、次のいずれかを実行し ます。
- **•** パイロット ポイントを削除するには、**Delete Selected** をクリックします。削除の確認ダイアロ グボックスが表示されたら、**OK** をクリックします。
- **•** パイロット ポイントをリセットするには、**Reset Selected** をクリックします。Device Reset ウィ ンドウが表示されたら、**Restart** をクリックします。

### 追加情報

P.16-42 [の「関連項目」を](#page-41-0)参照してください。

### <span id="page-22-0"></span>パイロット ポイントの設定

ここでは、パイロット ポイントの設定方法と、そのパイロット ポイントに電話番号を関連付ける 方法について説明します。

#### 始める前に

パイロット ポイントに関連付ける電話番号を設定してください。

電話番号の設定方法の詳細については、『*Cisco CallManager* アドミニストレーション ガイド』の 「電話番号の設定」を参照してください。

#### 手順

ステップ **1 Application** > **Cisco CM Attendant Console > Pilot Point** の順に選択します。

Find and List Pilot Points ウィンドウが表示されます。

- ステップ **2** 次のいずれかの手順を実行します。
	- **•** パイロット ポイントをコピーするには、P.16-22 の「パイロット [ポイントの検索」](#page-21-0)で説明した ように該当する電話番号を検索し、**Copy** ボタンをクリックします。
	- **•** 新しいパイロット ポイントを追加するには、**Add New** ボタンをクリックします。
	- **•** 既存の電話機を更新するには、P.16-22 の「パイロット [ポイントの検索」](#page-21-0)で説明したように該 当する電話機を検索します。
- ステップ **3** 適切な設定値を入力します(表 [16-3](#page-23-1) を参照)。
- ステップ **4 Save** をクリックします。
- ステップ **5** 電話番号をパイロット ポイントに関連付けるには、**Line [1]** リンクをクリックします。

Directory Number Configuration ウィンドウが表示されます。

ステップ **6** そのパイロット ポイントに使用する電話番号を Directory Number フィールドに入力し、**Save** をク リックします。

(注) パイロット ポイントを作成したら、ハント グループを設定して、そのパイロット ポイント に着信したコールをどのアテンダントが受信するかを指定します。詳細については、 P.16-28 の「ハント グループ [メンバーの設定」を](#page-27-2)参照してください。

<u>Q</u><br>ヒント パイロットポイントを設定したら、ac ユーザを設定し、デバイスとパイロットポイント にこの ac ユーザを関連付けます。詳細については、P.16-20 の「ac [ユーザの設定」お](#page-19-0)よ び P.16-28 [の「デバイスおよびパイロット](#page-27-0) ポイントと ac ユーザの関連付け」を参照して ください。

### 追加情報

P.16-42 [の「関連項目」を](#page-41-0)参照してください。

### <span id="page-23-1"></span><span id="page-23-0"></span>パイロット ポイントの設定項目

表 [16-3](#page-23-1) に、パイロット ポイントの設定項目を示します。

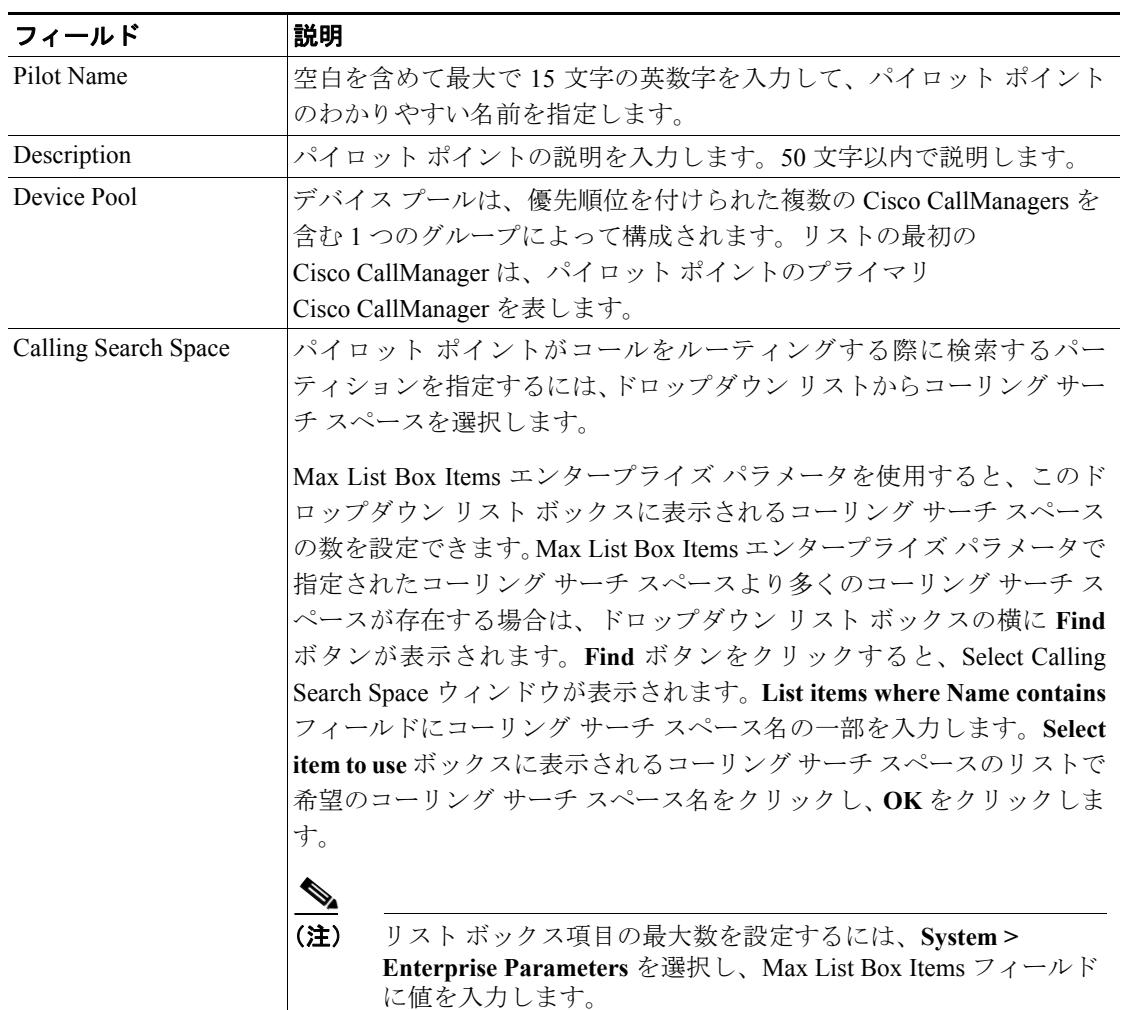

#### 表 **16-3** パイロット ポイントの設定項目

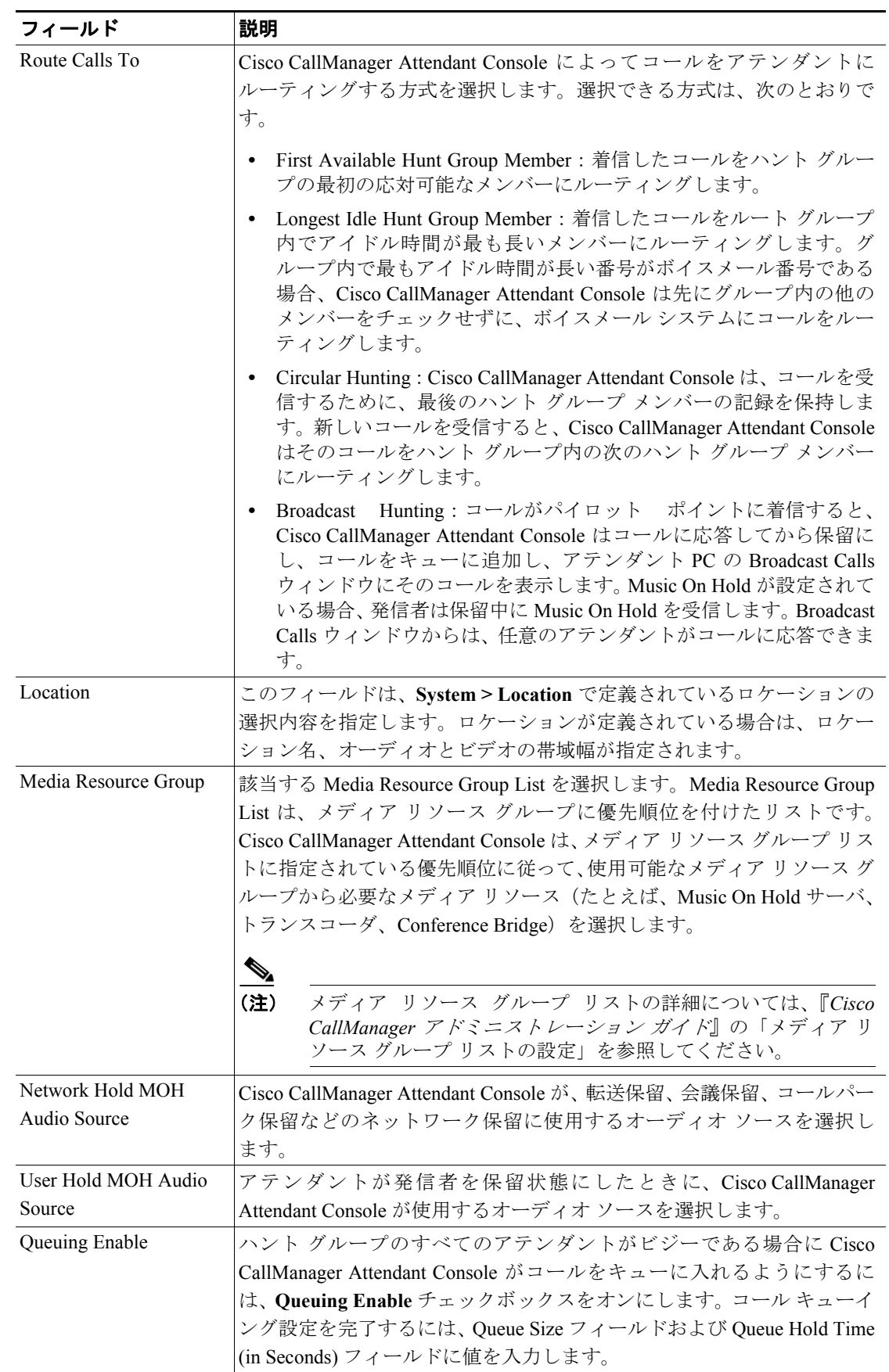

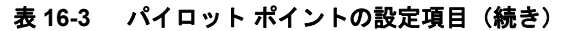

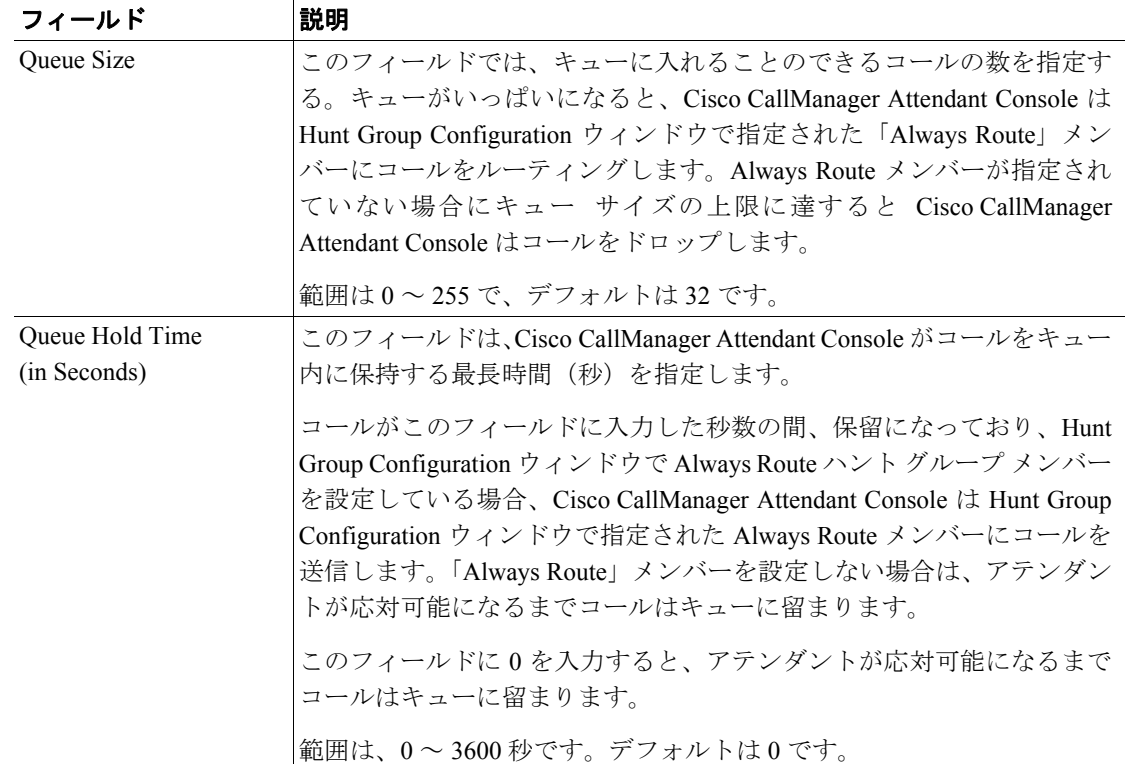

#### 表 **16-3** パイロット ポイントの設定項目(続き)

### 追加情報

P.16-42 [の「関連項目」を](#page-41-0)参照してください。

### <span id="page-25-0"></span>パイロット ポイントの削除

ここでは、パイロット ポイントの削除方法を説明します。

#### 始める前に

パイロット ポイントを使用している仮想電話番号を検索するには、Pilot Point Configuration ウィン ドウの **Dependency Records** リンクをクリックします。Dependency Records がシステムで使用できな い場合は、Dependency Records - Summary ウィンドウにメッセージが表示されます。Dependency Records の詳細については、『*Cisco CallManager* アドミニストレーション ガイド』の「Dependency Records へのアクセス」を参照してください。使用中のパイロット ポイントを削除しようとすると、 Cisco CallManager によってメッセージが表示されます。現在使用しているパイロット ポイントを削 除するには、そのパイロット ポイントを使用している仮想電話番号を削除する必要があります。

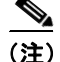

(注) パイロット ポイントの削除を反映するために Cisco CallManager Attendant Console Server または Cisco CallManager を再起動する必要はありません。

#### 手順

ステップ **1** P.16-22 の「パイロット [ポイントの検索」](#page-21-0)の手順を使用して、パイロット ポイントを特定します。

- ステップ **2** 削除するパイロット ポイントの名前をクリックします。選択したパイロット ポイントの情報が Pilot Point Configuration ウィンドウに表示されます。
- ステップ **3** パイロット ポイントを削除するには、**Delete** ボタンをクリックします。

パイロット ポイントを削除してから約 10 分間、Cisco CallManager Attendant Console はそのパイロッ ト ポイントに関連付けられていたハント グループ メンバーへのコールの転送を停止します。

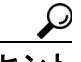

Find and List ウィンドウでは、該当するパイロット ポイントの横にあるチェックボックス をオンにして、**Delete Selected** をクリックすると、複数のパイロット ポイントを削除で きます。**Select All** をクリックしてから **Delete Selected** をクリックすると、ウィンドウ内 のすべてのパイロット ポイントを削除できます。

#### 追加情報

P.16-42 [の「関連項目」を](#page-41-0)参照してください。

### <span id="page-26-0"></span>パイロット ポイントのリセット

パイロット ポイントの設定項目を更新したら、パイロット ポイントをリセットする必要がありま す。パイロット ポイントをリセットすると、Cisco CallManager サービスは継続して実行され、コー ル処理も継続して行われます。パイロット ポイントをリセットするには、次の手順を実行します。

#### 手順

- ステップ **1** P.16-22 の「パイロット [ポイントの検索」の](#page-21-0)手順を使用して、リセットするパイロット ポイントを 特定します。
- ステップ **2** リセットするパイロット ポイントの名前をクリックします。
- ステップ **3 Reset** をクリックします。

Reset ウィンドウが表示されます。

- ステップ **4** 次のいずれかのボタンをクリックします。
	- **• Restart**:デバイスをシャットダウンせずに、選択されたパイロット ポイントのデバイスを再起 動します (Cisco CallManager に電話機を再登録します)。
	- **• Reset**:選択されたパイロット ポイントのデバイスをシャットダウンし、再起動します(電話 機を完全にシャットダウンし、再初期化します)。
	- **• Close**:選択されたデバイスの再起動またはリセットを行わずに、前のウィンドウに戻ります。

### 追加情報

P.16-42 [の「関連項目」を](#page-41-0)参照してください。

### <span id="page-27-0"></span>デバイスおよびパイロット ポイントと **ac** ユーザの関連付け

アテンダントがアテンダント コンソールを使用できるようにするには、アテンダント コンソール の電話機とパイロット ポイントを ac ユーザに関連付けておく必要があります。次の手順を実行し ます。

#### 手順

ステップ **1 User Management > Application User** を選択し、P.16-20 の「ac [ユーザの設定」で](#page-19-0)設定した ac ユーザ の検索を行います。ユーザを検索する方法の詳細については、『*Cisco CallManager* アドミニストレー ション ガイド』の「エンド ユーザの検索」を参照してください。

Application User Configuration ウィンドウに ac ユーザの情報が表示されます。

ステップ **2** Device Associations ボックスの Available Devices リストで、ac ユーザに関連付けるパイロット ポイ ントを選択し、下矢印をクリックしてパイロット ポイントを Controlled Devices ボックスに移動し ます。複数のパイロット ポイントを選択するには、Ctrl キーを押しながらパイロット ポイントをク リックします。特定のパイロット ポイントを検索するには、**Find More Pilot Points** ボタンをクリッ クし、P.16-22 の「パイロット [ポイントの検索」](#page-21-0)で説明している方法でパイロット ポイントを検索 します。次に、ac ユーザに関連付けるパイロット ポイントの横にあるチェックボックスをオンに し、**Add Selected** をクリックします。

ステップ **3 Save** をクリックします。

#### 追加情報

P.16-42 [の「関連項目」を](#page-41-0)参照してください。

### <span id="page-27-1"></span>ハント グループの設定

パイロット ポイントの設定が完了したら、次はハント グループを設定します。ハント グループは、 Cisco CallManager Attendant Console が着信コールの転送先とする宛先(電話番号、あるいはアテン ダント コンソールのユーザまたは回線番号)の順序付きリストを構成します。

ここでは、次の手順を説明します。

- **•** ハント グループ [メンバーの設定\(](#page-27-2)P.16-28)
- **•** ハント [グループの設定項目\(](#page-29-0)P.16-30)
- **•** ハント グループ [メンバーの削除\(](#page-30-0)P.16-31)

#### 追加情報

P.16-42 [の「関連項目」を](#page-41-0)参照してください。

### <span id="page-27-2"></span>ハント グループ メンバーの設定

ここでは、ハント グループ メンバーを追加および更新する方法を説明します。

#### 始める前に

ハント グループ メンバーを追加するパイロット ポイントを設定してください。これには、電話番 号をパイロット ポイントに関連付ける作業も含まれます(P.16-21 の「パイロット [ポイントの設定」](#page-20-0) を参照)。

#### 手順

- ステップ **1** ハント グループ メンバーを設定するパイロット ポイントを検索します(P.16-22 [の「パイロット](#page-21-0) ポ [イントの検索」を](#page-21-0)参照)。
- ステップ **2** 次のいずれかを実行します。
	- **•** ハント グループ メンバーを追加するには、Hunt Group Member Information 領域にある **Add Member** ボタンをクリックします。
	- **•** 既存のハント グループ メンバーを編集するには、そのハント グループ メンバーを選択し、Hunt Group Member Information 領域にある **Edit Member** ボタンをクリックします。

Hunt Group Configuration ウィンドウが表示されます。

- <span id="page-28-0"></span>ステップ **3** 表 [16-4](#page-29-1) に示されている手順に従って、新しいハント グループ メンバーの適切な設定項目に入力し ます。
- <span id="page-28-1"></span>ステップ **4 Save** をクリックします。
- ステップ **5** 次のいずれかを実行します。
	- **•** パイロット ポイントに新しいハント グループ メンバーを追加するには、**Add New** をクリック し[、ステップ](#page-28-0) 3 および[ステップ](#page-28-1) 4 を繰り返します。
	- **•** Hunt Group Configuration ウィンドウに表示されているハント グループ メンバーをコピーして 別のハント グループ メンバーを作成するには、**Copy** をクリックし[、ステップ](#page-28-0) 3 およ[びステッ](#page-28-1) [プ](#page-28-1) 4 を繰り返します。
	- **•** 表示されているハント グループ メンバーを削除するには、**Delete** をクリックします。
	- **•** Hunt Group Configuration ウィンドウを閉じて Pilot Point Configuration ウィンドウに戻るには、 **Close** をクリックします。
- ステップ **6** ハント グループ リストの順序を再指定するには、リストから再指定するメンバーを選択します。上 矢印と下矢印をクリックして、そのメンバーをリスト内の新しい位置に移動します。

リンクされたハント グループを設定する場合は、各ハント グループの最後のメンバーが次のハン ト グループのパイロット ポイントになるようにします。

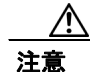

注意 最後のハント グループを最初のハント グループにリンクしないことを強く推奨します。

リンクされたハント グループの例については、P.16-5 [の「リンクされたハント](#page-4-0) グループについて」 を参照してください。

#### 追加情報

P.16-42 [の「関連項目」を](#page-41-0)参照してください。

# <span id="page-29-1"></span><span id="page-29-0"></span>ハント グループの設定項目

 $\blacksquare$ 

表 [16-4](#page-29-1) に、ハント グループの設定項目を示します。

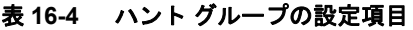

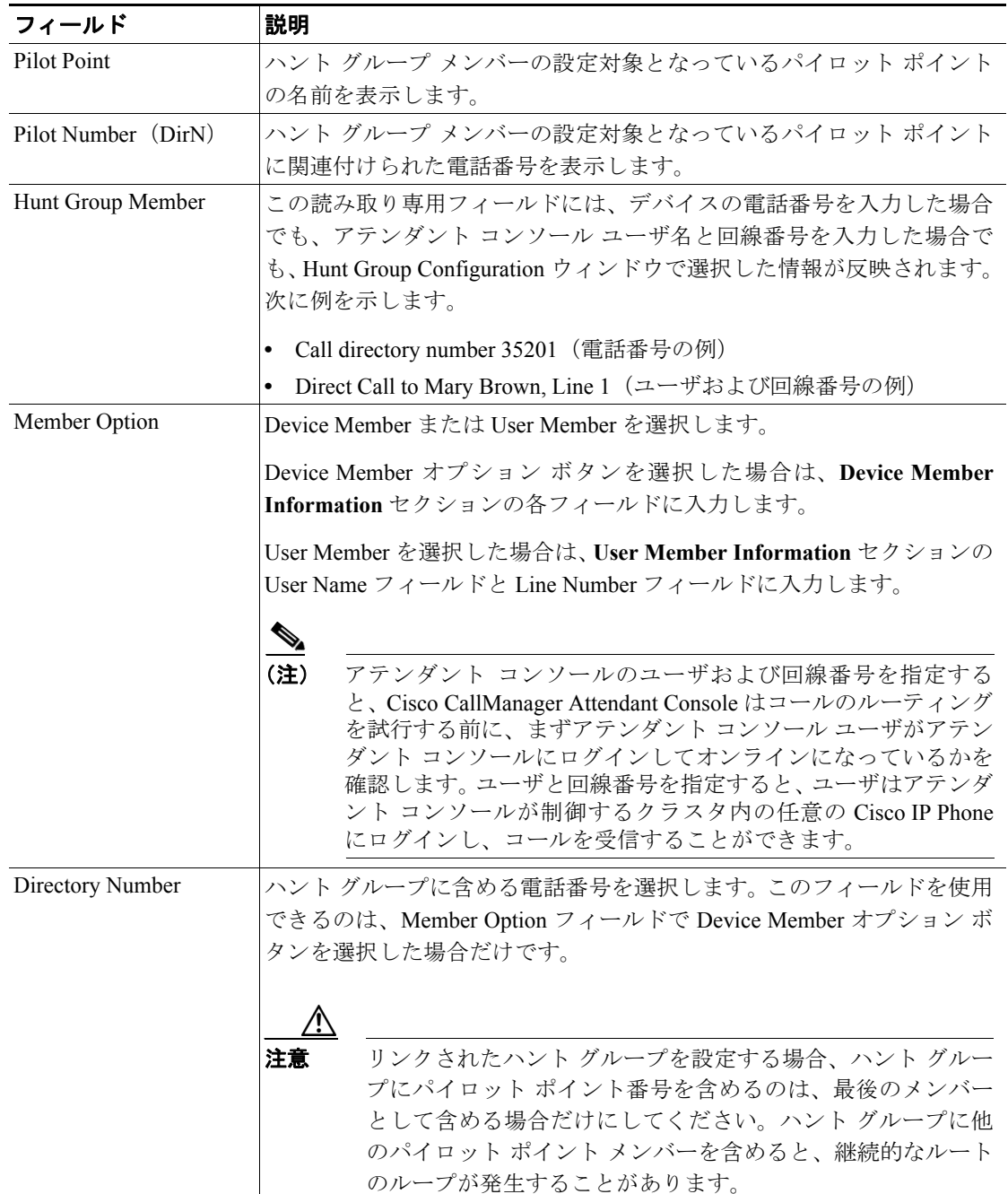

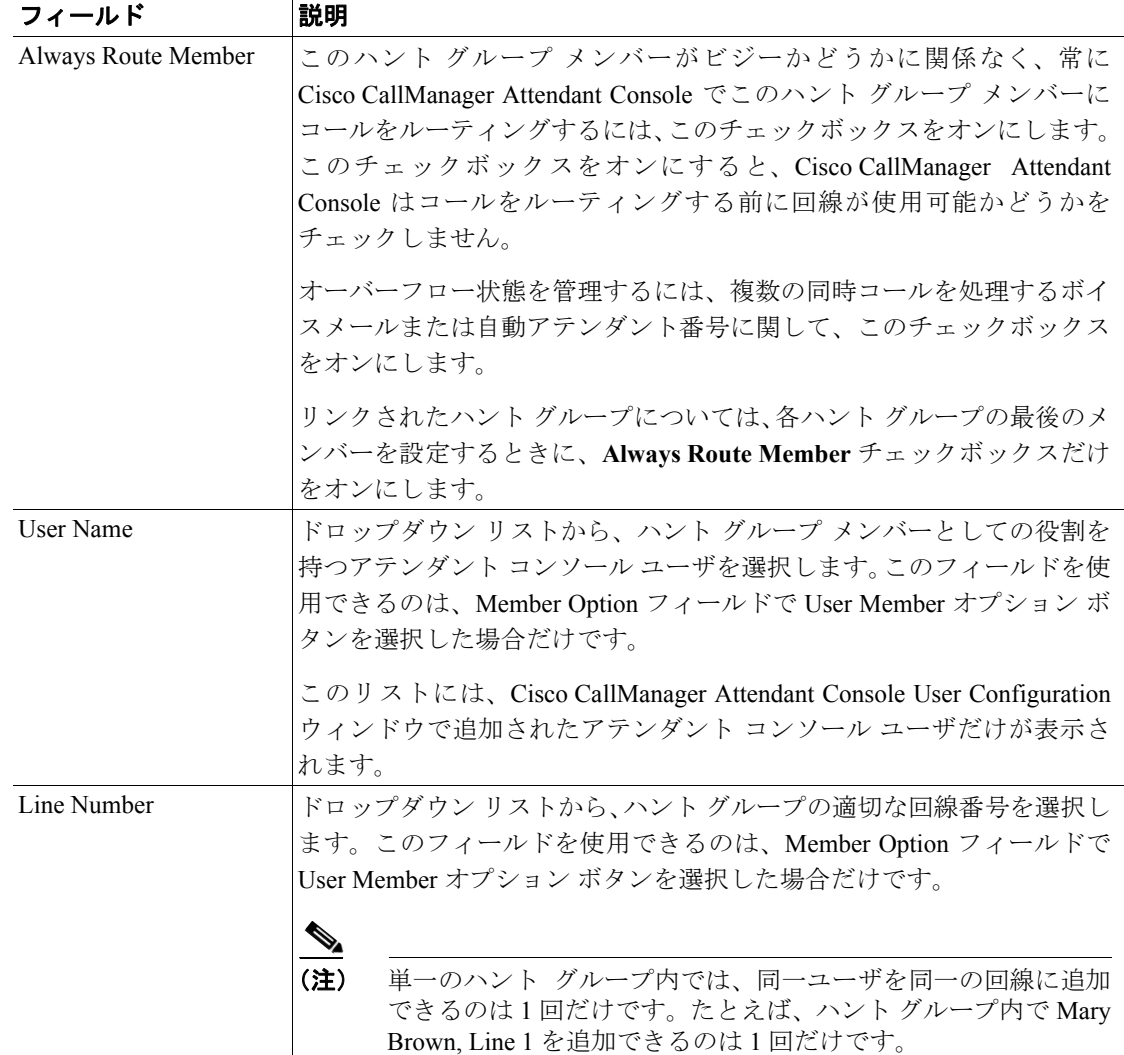

### 表 **16-4** ハント グループの設定項目(続き)

### 追加情報

P.16-42 [の「関連項目」を](#page-41-0)参照してください。

### <span id="page-30-0"></span>ハント グループ メンバーの削除

ここでは、ハント グループ メンバーを削除する方法を説明します。

### 手順

ステップ **1 Application > Cisco CM Attendant Console > Pilot Point** の順に選択します。

Pilot Point Configuration ウィンドウが表示されます。

ステップ **2** Hunt Group member Information group ボックスで、削除するメンバーの名前をクリックし、**Delete Member** をクリックします。

削除を確認するダイアログボックスが表示されます。

ステップ **3** ハント グループ メンバーを削除するには、**OK** をクリックします。削除をキャンセルするには、 **Cancel** をクリックします。

#### 追加情報

P.16-42 [の「関連項目」を](#page-41-0)参照してください。

### <span id="page-31-0"></span>**Cisco CallManager Attendant Console Server** の設定

Service Parameters Configuration ウィンドウで、Cisco CallManager Attendant Console Server サービスの サービス パラメータを設定できます。このウィンドウの右上隅にある「i」ボタンのヘルプ アイコ ンをクリックすると、パラメータの情報を取得できます。

注意 Cisco Technical Assistance Center のエンジニアの許可がない限り、サービス パラメータは変更しな いでください。変更すると、システムに障害が発生する可能性があります。

Cisco CallManager Attendant Console Server サービス パラメータを更新するには、次の手順を実行し ます。

#### 手順

ステップ **1 System** > **Service Parameters** を選択します。

Service Parameter Configuration ウィンドウが表示されます。

- ステップ **2** Server ドロップダウン リスト ボックスで、サーバを選択します。
- ステップ **3** Service ドロップダウン リスト ボックスで、Cisco CallManager Attendant Console Server サービスを選 択します。

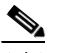

(注) サーバ上で Cisco CallManager Attendant Console サービスをアクティブにしないと、そのサー バは Cisco CallManager Attendant Console Servers リストに表示されません。サービスのアク ティブ化の詳細については、『*Cisco CallManager Serviceability* アドミニストレーション ガイ ド』を参照してください。

ウィンドウがリフレッシュされ、Cisco CallManager Attendant Console サービスについて設定された すべてのサービス パラメータが表示されます。

ステップ **4** 適切なパラメータ値を更新します。このインスタンスのすべてのサービス パラメータをデフォルト 値に設定するには、**Set to Default** ボタンをクリックします。

> パラメータのリストとその説明を表示するには、ウィンドウの右上隅にある **i** ボタンをクリックし ます。特定のパラメータを一番上にしてリストを表示するには、Cisco CallManager Attendant Console Server Configuration ウィンドウでそのパラメータをクリックします。

#### ステップ **5 Update** をクリックします。

ウィンドウがリフレッシュされ、サービス パラメータに加えた変更は Cisco CallManager によって 更新されます。

#### 追加情報

P.16-42 [の「関連項目」を](#page-41-0)参照してください。

# <span id="page-32-0"></span>**CorporateDirectory.txt** ファイルの作成とアップロード

Cisco CallManager サーバとは別個のディレクトリ サーバ上に集中ユーザ リストが格納されている 場合は、CorporateDirectory.txt ファイルを作成およびアップロードすることができます。それには、 次の手順を実行します。

#### 手順

ステップ **1** 使用している PC 上に、CorporateDirectory.txt という名前の社内ディレクトリ ファイルを作成しま す。このファイルには、Last Name, First Name, Telephone Number, Department という形式で、個々の ユーザのエントリをカンマで区切って格納します。このディレクトリには、1 人のユーザごとに 1 行を作成します。フィールドに空の値を含めることもできます。空白行と、シャープ記号(#)ま たはセミコロン(;)で始まる行は無視されます。ディレクトリ ファイルの例を次に示します。

```
Doe, Jane, 67890, Engineering
Doe, John, 12345, Sales
Doe, Rodney, 12346, Marketing
Doe, Brian, 12347, Customer Support
Smith,,,Marketing
Clark,,,
```

```
\begin{picture}(20,5) \put(0,0){\line(1,0){15}} \put(0,0){\line(1,0){15}} \put(0,0){\line(1,0){15}} \put(0,0){\line(1,0){15}} \put(0,0){\line(1,0){15}} \put(0,0){\line(1,0){15}} \put(0,0){\line(1,0){15}} \put(0,0){\line(1,0){15}} \put(0,0){\line(1,0){15}} \put(0,0){\line(1,0){15}} \put(0,0){\line(1,0){15}} \put(0,0){\line(1,0){15}} \put(0,0
```
(注) CorporateDirectory.txt のファイル名は、大文字と小文字が区別されます。

ステップ **2** Cisco CallManager Administration で、**Application > Cisco CM Attendant Console > Cisco CM Attendant Console User File Upload** を選択します。

Attendant Console User File Upload ウィンドウが表示されます。

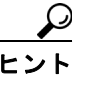

ヒント サンプルのディレクトリ ファイルを表示するには、**View Sample CorporateDirectory.txt File** リンクを選択します。その後、ブラウザの Back ボタンをクリックして Attendant Console User File Upload ウィンドウに戻ります。以前に社内ディレクトリ ファイルをアッ プロードしてある場合は、**View Current CorporateDirectory.txt File** リンクをクリックす ると、そのファイルを表示できます。

ステップ **3 Upload File** を選択します。

Upload File ウィンドウが表示されます。

ステップ **4** CorporateDirectory.txt ファイルを参照し、**Upload** をクリックします。

Cisco CallManager Administration がファイルのアップロードを完了すると、確認ウィンドウが表示さ れます。

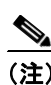

(注) Cisco CallManager は、指定されたどのファイルでもインポートできますが、システムが使 用できるのは、CorporateDirectory.txt という名前のファイルのデータだけです。

ステップ **5 Close** をクリックします。

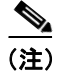

(注) 社内ディレクトリ リストを更新するには、CorporateDirectory.txt ファイルを更新して再度アップ ロードします。Cisco CallManager Administration は、前のファイルを上書きします。

#### 追加情報

P.16-42 [の「関連項目」を](#page-41-0)参照してください。

### <span id="page-33-0"></span>**CorporateDirectory.txt** ファイルの削除

別のディレクトリ サーバからインポートしたユーザ リストではなく、Cisco CallManager Attendant Console サービスで生成されたユーザ リストを使用する場合は、インポート済みの CorporateDirectory.txt ファイルを削除する必要があります。Cisco CallManager Attendant Console サー ビスは、Cisco CallManager Attendant Console サービスが起動したとき、およびディレクトリ同期期 間が満了したとき (Directory Sync Period サービス パラメータがゼロでない場合)に、新しい AutoGenerated.txt ファイルを生成します。

CorporateDirectory.txt ファイルを削除するには、次の手順を使用します。

#### 手順

ステップ **1** Cisco CallManager Administration で、**Application > Cisco CM Attendant Console > Cisco CM Attendant Console User File Upload** を選択します。

Attendant Console User File Upload ウィンドウが表示されます。

- ステップ **2** CorporateDirectory.txt リンクの横にある **Delete** ボタンをクリックします。
- ステップ **3** CorporateDirectory.txt ファイルを削除するには、**OK** をクリックします。ファイルを削除しないで作 業を続けるには、**Cancel** をクリックします。

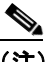

(注) Cisco CallManager Attendant Console サービスは、Cisco CallManager Attendant Console サービ スが起動したとき、およびディレクトリ同期期間が満了したとき(Directory Sync Period サー ビス パラメータがゼロでない場合)に、新しい AutoGenerated.txt ファイルを生成します。

### 追加情報

P.16-42 [の「関連項目」を](#page-41-0)参照してください。

# <span id="page-34-0"></span>アテンダント **PC** への **Cisco CallManager Attendant Console** プラグインのインストー ル

Cisco CallManager Attendant Console プラグインは、Cisco CallManager Application Plugin Installation ウィンドウからアクセスできます。この項では、ユーザ PC にアテンダント コンソールをインス トールする方法を説明します。

#### 始める前に

アテンダント コンソールに関連付けるアテンダント コンソール ユーザと電話機を Cisco CallManager データベースに追加しておいてください。ユーザの追加方法の詳細については、 P.16-18 [の「アテンダント](#page-17-0) コンソール ユーザの設定」を参照してください。電話機の追加方法の詳 細については、『*Cisco CallManager* アドミニストレーション ガイド』の「Cisco IP Phone の設定」の 項を参照してください。

Cisco CallManager Attendant Console をインストールするときは、アテンダント PC での管理特権が 必要です。

#### 手順

ステップ **1** それぞれの Cisco CallManager Attendant Console PC から、Cisco CallManager Administration が実行さ れているサーバを参照し、管理特権でログインします。

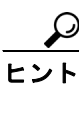

ヒント サーバを参照するには、Web ブラウザのアドレスバーに、 https://<CM-server-name>/ccmadmin/showHome.do と入力します。ここで、 <CM-server-name> はサーバの名前です。

- ステップ **2** Cisco CallManager Administration で、**Application** > **Plugins** の順に選択します。
- ステップ **3** Cisco CallManager Attendant Console のアイコンをクリックします。

Cisco CallManager Attendant Console のインストール ウィザードが起動します。

- ステップ **4** インストールの実行に同意するには、**Yes** をクリックします。
- ステップ **5** インストール ウィザードの初期画面で、**Next** をクリックします。
- ステップ **6** アテンダント コンソールのインストール先には、デフォルトの場所を使用することも、Browse ボ タンをクリックして新しい場所を指定することもできます。場所を指定したら **Next** をクリックし ます。
- ステップ **7** Ready to Install ウィンドウで、**Next** をクリックします。
- ステップ **8** インストール プログラムによるファイルのインストールが終了したら、コンピュータをすぐに再起 動するか後で再起動するかを選択し、**Finish** をクリックします。

ステップ **9** プロンプトが表示されたら、コンピュータを再起動します。

クライアント PC に Windows XP SP2 をインストールしている場合、ファイアウォールのブロック を解除して、アテンダントがアテンダント コンソールを使用できるようにするには、[P.16-36](#page-35-0) の 「Windows XP SP2 をインストールした後の [Cisco CallManager Attendant Console](#page-35-0) の起動」を参照して ください。

- ステップ **10** アテンダントが PC 上で管理特権を持っていない場合は、Cisco CallManager Attendant Console をイ ンストールしたフォルダに対する読み取り、書き込み、および実行のアクセス権をアテンダントに 与えます。デフォルトでは、Cisco CallManager Attendant Console のインストール先は、C:\Program Files\Cisco\CallManager Attendant Console です。フォルダ アクセス権の設定方法の詳細については、 ご使用のオペレーティング システムのマニュアルを参照してください。
- ステップ **11** インストール プロセス中に設定していないアテンダント コンソールの設定項目を設定または更新 します。P.16-37 の「[Cisco CallManager Attendant Console](#page-36-0) の設定項目」を参照してください。

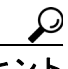

ヒント アテンダント コンソール プラグインをインストールした後で Cisco CallManager サーバ の IP アドレスまたはアテンダント電話機のデバイス プールを変更した場合、アテンダン トは Cisco CallManager Attendant Console をいったん閉じてからまた開く必要があります。 その結果、アプリケーションは Cisco CallManager グループ内にあるサーバのリストをダ ウンロードできます。

#### 追加情報

P.16-42 [の「関連項目」を](#page-41-0)参照してください。

# <span id="page-35-0"></span>**Windows XP SP2** をインストールした後の **Cisco CallManager Attendant Console** の 起動

Windows XP SP2 のインストール後に初めて Cisco CallManager Attendant Console を起動すると、ダ イアログボックスが表示され、Windows Firewall によって ACClient アプリケーションの一部の機能 がブロックされていることが示されます。Windows Firewall の例外を作成して、Cisco CallManager Attendant Console を引き続き使用できるようにするには、**Unblock** をクリックします。オペレーティ ング システムが例外を自動的に設定します。

ファイアウォールのブロックを解除したら、インストール プロセス中に設定していないアテンダン ト コンソールの設定項目を設定または更新できます。P.16-37 の「[Cisco CallManager Attendant Console](#page-36-0) [の設定項目」](#page-36-0)を参照してください。

### 追加情報

P.16-42 [の「関連項目」を](#page-41-0)参照してください。

# <span id="page-36-0"></span>**Cisco CallManager Attendant Console** の設定項目

次の条件を満たすようにそれぞれのアテンダント コンソールを設定します。

- **•** アテンダント コンソール ユーザ名とパスワードを提供する。
- **•** アテンダントがアテンダント コンソールで使用する Cisco IP Phone 用の適切な Cisco CallManager Attendant Console サーバと電話番号に接続する。

アテンダント コンソールをインストールしたら、アテンダント コンソールを設定しないとユーザ はコンソールにログインできません。インストール中に指定していない設定項目の設定や、現在の 設定の表示、またはアテンダント コンソールの設定の更新を行う場合は、この項の手順を使用しま す。

設定が完了したら、アテンダント コンソールは管理者が変更するまで指定された設定で動作しま す。

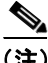

(注) クラスタ内のノードの IP アドレスを変更した場合は、Attendant Console の Settings ダイアログボッ クスの Attendant Server Host Name or IP Address フィールドの IP アドレスを変更する必要がありま す。

### 手順

- ステップ **1** アテンダント コンソールがインストールされている PC で、**Start** > **Programs** > **Cisco CallManager** > **Cisco CallManager Attendant Console** の順に選択するか、またはデスクトップの Cisco CallManager Attendant Console アイコンをクリックし、次に **Yes** をクリックしてアテンダント コンソールを起動 します。
- ステップ **2 Settings** をクリックします。
- ステップ **3** 適切な設定値を入力します(表 [16-5](#page-37-1) を参照)。
- ステップ **4 Save** をクリックします。これでアテンダント コンソールの設定は完了し、この設定をコール配送 アクティビティに使用できるようになりました。

#### 追加情報

P.16-42 [の「関連項目」を](#page-41-0)参照してください。

 $\blacksquare$ 

# <span id="page-37-1"></span><span id="page-37-0"></span>**Attendant Console** の設定項目

Cisco CallManager Attendant Console の設定項目の説明を表 [16-5](#page-37-1) に示します。

### 表 **16-5 Settings** ダイアログボックス

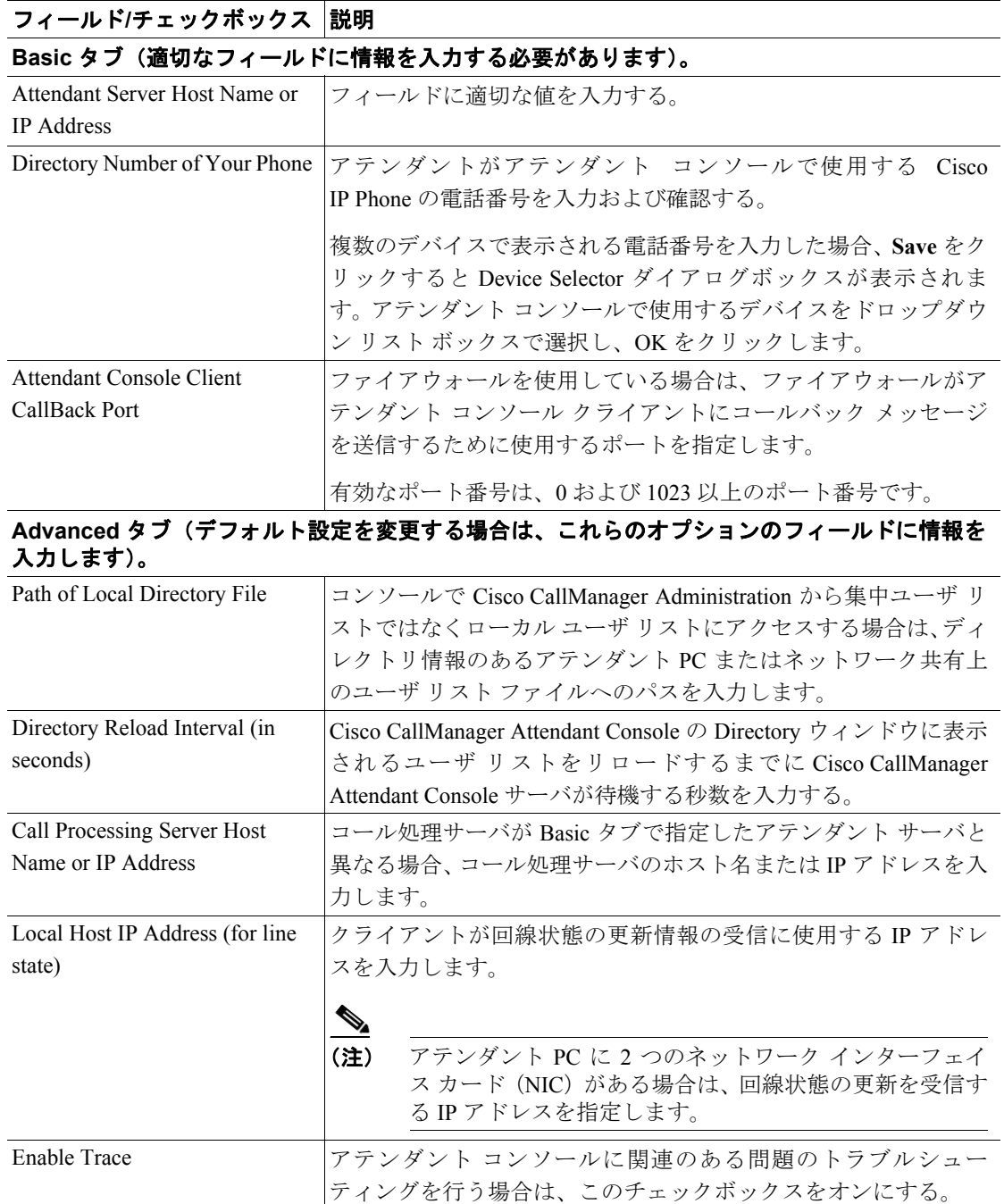

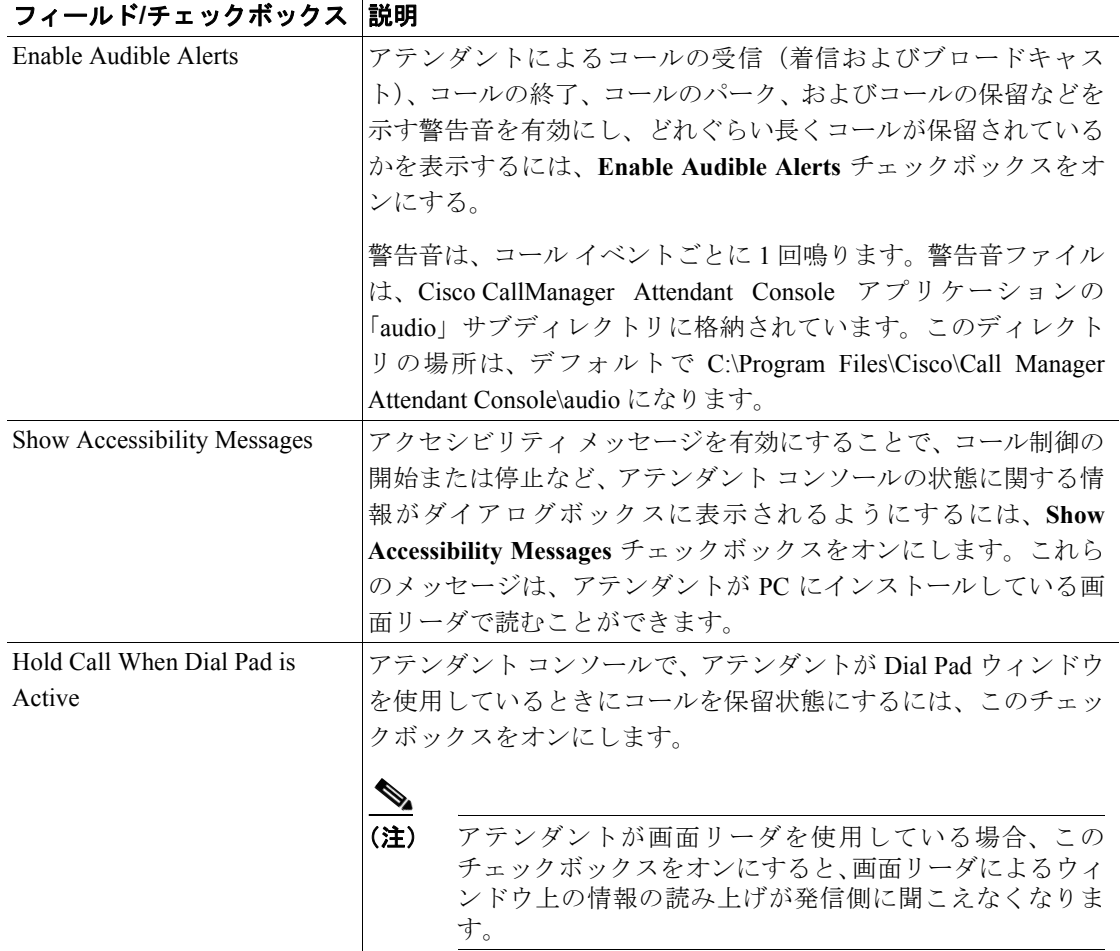

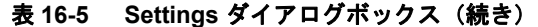

### 追加情報

P.16-42 [の「関連項目」を](#page-41-0)参照してください。

### <span id="page-38-0"></span>保留アイコン タイマーの設定

アテンダント コンソールの保留アイコンは、コールが保留になっている時間の長さを色で示しま す。WaitTimeMedium パラメータは、保留アイコンが黄色になるまでの時間を示します。 WaitTimeLong パラメータは、保留アイコンが赤色になるまでの時間を示します。デフォルトでは、 コールの保留が 60 秒間継続すると保留アイコンは黄色に変わり、120 秒間継続すると赤色に変わり ます。保留アイコンの色が変わるまでの時間を設定するには、次の手順を実行します。

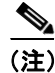

(注) 保留アイコン タイマーのデフォルト値は変更しないことを推奨します。

### 手順

ステップ **1** アテンダント PC の ..\Program Files\Cisco\CallManager Attendant Console\etc ディレクトリにある GlobalUI.properties ファイルを開きます。

H.

- ステップ **2** 保留アイコンが黄色に変わるまでの時間を変更するには、WaitTimeMedium パラメータを編集しま す。
- ステップ **3** 保留アイコンが赤色に変わるまでの時間を変更するには、WaitTimeLong パラメータを編集します。
- ステップ **4** GlobalUI.properties ファイルを保存して終了します。

### 追加情報

P.16-42 [の「関連項目」を](#page-41-0)参照してください。

# <span id="page-40-0"></span>**Dependency Records**

特定の電話番号の検索については、『*Cisco CallManager* アドミニストレーション ガイド』の 「Dependency Records ボタン」の項を参照してください。

# <span id="page-40-1"></span>**Cisco CallManager Attendant Console** のトラブルシューティング

Real-Time Monitoring Tool (RTMT) で Cisco CallManager Attendant Console のパフォーマンス モニタ カウンタを使用すると、Cisco CallManager Attendant Console Server サービスの稼働時間、 Cisco CallManager Attendant Console Server サービスが起動してからの時間、発生したコールの数、転 送されたコールの数、登録されているアテンダントの数、パイロット ポイントの数、および登録さ れているクライアントの数などを監視できます。

アテンダント コンソール用の CcmLineLinkState パフォーマンス モニタを使用すると、アテンダン ト コンソールが正しく動作しているかどうかをすばやくチェックできます。

- **•** CcmLineLinkState カウンタが 11 の場合、この状態は Cisco CallManager Attendant Console Server サービスが正しく機能していることを示します。
- **•** CcmLineLinkState の左端の数字は、Cisco CallManager Attendant Console Server サービスが Cisco CallManager CTI に接続され登録されているかどうかを示します。この数字が 0 の場合は、 CTI またはディレクトリに問題があることを示しています。
- **•** CcmLineLinkState の右端の数字は、Cisco CallManager Attendant Console Server サービスが Cisco CallManager 経由で回線状態の情報を取得できているかどうかを示します。この数字が 0 の場合、Cisco CallManager に問題が発生している可能性が高いことを示します。

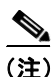

(注) アテンダント コンソール ユーザがアテンダント コンソールにログインできず、回線状態の情報が 得られない場合は、CcmLineLinkState パフォーマンス モニタを表示して、アテンダント コンソー ルのすべてのコンポーネントが正しく動作しているかどうかを確認します。

パフォーマンス モニタまたはカウンタとパフォーマンス アラームの詳細については、 『*Cisco CallManager Serviceability* システム ガイド』と『*Cisco CallManager Serviceability* アドミニス トレーション ガイド』を参照してください。

### 追加情報

P.16-42 [の「関連項目」を](#page-41-0)参照してください。

# <span id="page-41-0"></span>関連項目

- **•** 『*Cisco CallManager* アドミニストレーション ガイド』の「エンド ユーザの設定」
- **•** 『*Cisco CallManager* アドミニストレーション ガイド』の「Dependency Records」
- **•** 『*Cisco CallManager* システム ガイド』の「アプリケーション ユーザとエンド ユーザ」

### **Attendant Console**

- **•** [Cisco CallManager Attendant Console](#page-15-0) の設定チェックリスト(P.16-16)
- [Cisco CallManager Attendant Console](#page-1-0) の概要 (P.16-2)
- **•** [Cisco CallManager Attendant Console](#page-11-0) のシステム要件(P.16-12)
- **•** [インタラクションおよび制限事項\(](#page-12-0)P.16-13)
- **•** コール [キューイングについて\(](#page-8-0)P.16-9)
- **•** [Cisco CallManager Attendant Console](#page-14-1) の設定(P.16-15)
- **•** [Cisco CallManager Attendant Console](#page-40-1) のトラブルシューティング(P.16-41)

### **Attendant Console Server**

- **•** [Cisco CallManager Attendant Console Server](#page-9-0) について(P.16-10)
- **•** [Cisco CallManager Attendant Console](#page-10-0) の冗長性(P.16-11)
- [Cisco CallManager Attendant Console Server](#page-31-0) の設定(P.16-32)

#### **Attendant Console** ユーザ

- **•** [Cisco CallManager Attendant Console](#page-1-1) ユーザについて(P.16-2)
- アテンダント コンソール ユーザの検索 (P.16-17)
- **•** アテンダント コンソール [ユーザの設定\(](#page-17-0)P.16-18)
- **•** [Cisco CallManager Attendant Console](#page-18-2) ユーザの設定項目(P.16-19)
- **•** ac [ユーザの設定\(](#page-19-0)P.16-20)

### ハント グループ

- **•** パイロット ポイントとハント [グループについて\(](#page-1-2)P.16-2)
- **•** リンクされたハント [グループについて\(](#page-4-0)P.16-5)
- **•** サーキュラー ハント [グループについて\(](#page-5-1)P.16-6)
- **•** ブロードキャスト [ハンティングについて\(](#page-7-0)P.16-8)
- **•** ハント [グループの設定\(](#page-27-1)P.16-28)
- **•** ハント グループ [メンバーの設定\(](#page-27-2)P.16-28)
- ハント グループ メンバーの削除 (P16-31)
- **•** ハント [グループの設定項目\(](#page-29-0)P.16-30)

### メディア リソース

- **•** 『*Cisco CallManager* システム ガイド』の「メディア リソースの管理」
- Music On Hold (P.6-1)
- Music On Hold について (P.6-2)
- **•** Music On Hold オーディオ ソース(P.6-10)

#### パイロット ポイント

- **•** パイロット ポイントとハント [グループについて\(](#page-1-2)P.16-2)
- パイロット ポイントの検索 (P.16-22)
- **•** パイロット [ポイントの設定\(](#page-22-0)P.16-23)
- **•** パイロット [ポイントの削除\(](#page-25-0)P.16-26)
- **•** パイロット [ポイントの設定項目\(](#page-23-0)P.16-24)
- **•** パイロット [ポイントのリセット\(](#page-26-0)P.16-27)
- **•** [デバイスおよびパイロット](#page-27-0) ポイントと ac ユーザの関連付け(P.16-28)

### ダイヤル規則

- **•** 『*Cisco CallManager* アドミニストレーション ガイド』の「アプリケーションのダイヤル規則設 定」
- **•** 『*Cisco CallManager* アドミニストレーション ガイド』の「ディレクトリ検索のダイヤル規則設 定」

### ディレクトリ リスト

- **•** [Cisco CallManager Attendant Console](#page-8-1) ディレクトリについて(P.16-9)
- **•** CorporateDirectory.txt [ファイルの作成とアップロード\(](#page-32-0)P.16-33)
- [CorporateDirectory.txt](#page-33-0) ファイルの削除(P.16-34)

### **Attendant Console** プラグイン

- **•** アテンダント PC への [Cisco CallManager Attendant Console](#page-34-0) プラグインのインストール(P.16-35)
- **•** Windows XP SP2 をインストールした後の [Cisco CallManager Attendant Console](#page-35-0) の起動(P.16-36)
- **•** [Cisco CallManager Attendant Console](#page-36-0) の設定項目(P.16-37)
- **•** [Attendant Console](#page-37-0) の設定項目(P.16-38)
- **•** 保留アイコン [タイマーの設定\(](#page-38-0)P.16-39)

### 関連マニュアル

- **•** *Cisco CallManager Serviceability* アドミニストレーション ガイド
- **•** *Cisco CallManager Serviceability* システム ガイド
- **•** *Cisco CallManager Attendant Console* ユーザ ガイド

■ 関連項目